### **User Manual**

020-001162-03

# GS Series DHD599-GS/DWU599-GS

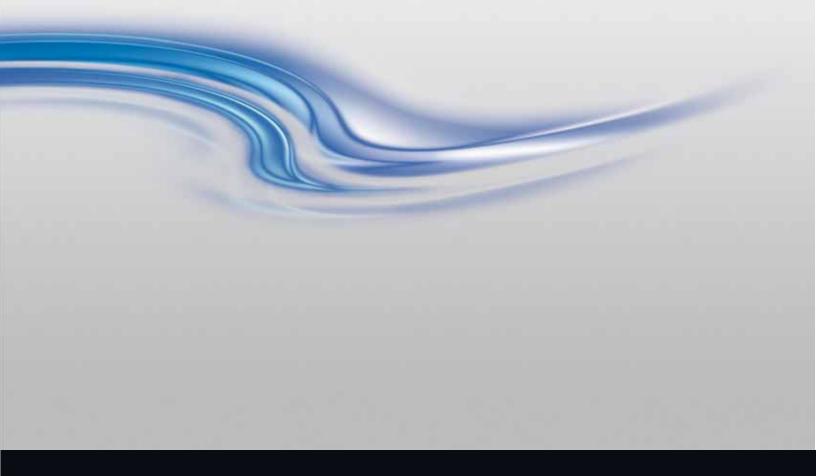

**CHKISTIE**°

The CD included with this printed manual contains an electronic copy in English. Please read all instructions before using or servicing this product.

手册中包含的光盘,带有着中文的电子副本,使用或维修本产品前,请仔细查阅所有的指示。

Le DC fourni avec ce manuel imprimé contient une copie électronique en français. S'il vous plaît lire toutes les instructions avant d'utiliser ou de réparer ce produit.

Das CD, das mit diesem gedruckten Handbuch eingeschlossen ist, enthält eine elektronische Kopie auf in deutscher Sprache. Vor der Anwendung oder der Instandhaltung dieses Produktes lesen Sie bitte alle Anweisungen.

Il CD fornito con il manuale stampato contiene una copia elettronica in lingua italiano. Si prega di leggere tutte le istruzioni prima di utilizzare o riparare questo prodotto.

この印刷されたマニュアルに同梱されております CD には、日本語での説明書が入っております。この製品を使用あるいは修理点検される際に、ご参照下さい。

매뉴얼과 함께 포함되어 있는 CD 에는 한글로 된 전자사본을 포함하고 있습니다 . 본 제품을 사용혹은 서비스하기 전에 모든 지침 사항들을 읽어 보시기 바랍니다 .

Поставляемый в комплекте с документацией компакт-диск (CD) содержит электронную копию руководства пользователя на русском языке. Перед началом использования изделия или проведения сервиса пожалуйста прочтите все инструкции изложенные в руководстве.

El DC incluido con este manual impreso contiene una copia electrónica en español. Por favor, lea todas las instrucciones antes de usar o dar servicio a este producto.

Компакт диск, що постачається з цим друковане керівництво містить електронну копію українською мовою. Будь ласка, прочитайте всі інструкції перед використанням або обслуговуванням цього продукту.

O CD incluído com o impresso livro contém um eletrônico cópia em Português. Por favor lido todas as instruções antes de usar ou prestando serviço esse resultado.

#### **NOTICES**

#### **COPYRIGHT AND TRADEMARKS**

Copyright © 2016 Christie Digital Systems USA Inc. All rights reserved.

All brand names and product names are trademarks, registered trademarks or trade names of their respective holders.

#### **REGULATORY**

The product has been tested and found to comply with the limits for a Class A digital device, pursuant to Part 15 of the FCC Rules. These limits are designed to provide reasonable protection against harmful interference when the product is operated in a commercial environment. The product generates, uses, and can radiate radio frequency energy and, if not installed and used in accordance with the instruction manual, may cause harmful interference to radio communications. Operation of the product in a residential area is likely to cause harmful interference in which case the user will be required to correct the interference at the user's own expense.

WARNING! Changes or modifications not expressly approved by Christie could void the user's authority to operate the product. FOR COMMERCIAL USE ONLY - POUR USAGE COMMERCIAL UNIQUEMENT

THIS DEVICE COMPLIES WITH PART 15 OF THE FCC RULES. OPERATION IS SUBJECT TO THE FOLLOWING 2 CONDITIONS: (1) THIS DEVICE MAY NOT CAUSE HARMFUL INTERFERENCE (2) THIS DEVICE MUST ACCEPT ANY INTERFERENCE RECEIVED, INCLUDING ANY INTERFERENCE THAT MAY CAUSE UNDESIRED OPERATION.

THIS CLASS A DIGITAL APPARATUS MEETS ALL REQUIREMENTS OF THE CANADIAN INTERFERENCE-CAUSING EQUIPMENT REGULATIONS.

CET APPAREIL NUMÉRIQUE DE CLASSE A EST CONFORME AUX NORMES DÉFINIES DANS LES RÉGLEMENTATIONS CANADIENNES SUR LES APPAREILS CAUSANT DES INTERFÉRENCES RADIO (CANADIAN INTERFERENCE-CAUSING EQUIPMENT REGULATIONS, ICES-003, CLASS A).

声明 此为 A 级产品,在生活环境中,该产品可能会造成无线干扰。在这种请况下,可能需要用户对其干扰采取切实可行的措施。

이 기기는 업무용 (A급)으로 전자파적합등록을 한 기기이오니 판매자 또는 사용자는 이점을 주의하시기 바라며, 가정 외의 지역에서 사용하는 것을 목적으로 합니다.

### **GENERAL**

Every effort has been made to ensure accuracy, however in some cases changes in the products or availability could occur which may not be reflected in this document. Christie reserves the right to make changes to specifications at any time without notice. Performance specifications are typical, but may vary depending on conditions beyond Christie's control such as maintenance of the product in proper working conditions. Performance specifications are based on information available at the time of printing. Christie makes no warranty of any kind with regard to this material, including, but not limited to, implied warranties of fitness for a particular purpose. Christie will not be liable for errors contained herein or for incidental or consequential damages in connection with the performance or use of this material.

The product is designed and manufactured with high-quality materials and components that can be recycled and reused. This symbol means that electrical and electronic equipment, at their end-of-life, should be disposed of separately from regular waste. Please dispose of the product appropriately and according to local regulations. In the European Union, there are separate collection systems for used electrical and electronic products. Please help us to conserve the environment we live in!

Canadian manufacturing facility is ISO 9001 and 14001 certified.

#### **GENERAL WARRANTY STATEMENTS**

For complete information about Christie's limited warranty, please contact your Christie dealer. In addition to the other limitations that may be specified in Christie's limited warranty, the warranty does not cover:

- a. Damage occurring during shipment, in either direction.
- b. Problems caused by combination of the product with non-Christie equipment, such as distribution systems, cameras, video tape recorders, etc., or use of the product with any non-Christie interface device.
- c. Damage caused by misuse, improper power source, accident, fire, flood, lightening, earthquake or other natural disaster.
- d. Damage caused by improper installation/alignment, or by product modification, if by other than a Christie authorized repair service provider.
- e. For LCD projectors, the warranty period specified applies only where the LCD projector is in "normal use". "Normal use" means the LCD projector is not used more than 8 hours a day, 5 days a week. For any LCD projector where "normal use" is exceeded, warranty coverage under this warranty terminates after 6000 hours of operation.
- f. Failure due to normal wear and tear.

### PREVENTIVE MAINTENANCE

Preventive maintenance is an important part of the continued and proper operation of your product. Please see the Maintenance section for specific maintenance items as they relate to your product. Failure to perform maintenance as required, and in accordance with the maintenance schedule specified by Christie, will void the warranty.

### **CHKISTIE**

# **Content**

| Safety8                          |
|----------------------------------|
| Laser safety warnings            |
| Introduction                     |
| Projector components             |
| Front view                       |
| Rear view                        |
| Left view                        |
| Right view                       |
| Built-in keypad                  |
| Input/Output (I/O) panel         |
| IR remote keypad                 |
| LED status indicators            |
| Laser LED                        |
| Status LED                       |
| Picture Mute LED                 |
| Installation                     |
| Connecting to a computer         |
| Connecting to video equipment    |
| Turning the projector on         |
| Turning the projector off        |
| Adjusting the projector position |
| Portrait Mode                    |
| Calculating the lens offset      |
| WUXGA projectors                 |
| HD Projectors                    |
| Removing and installing the lens |
| Installing the cable cover       |
| Installing the ceiling mount     |
| Rotating the Christie badge32    |
| Operation                        |
| Size and Position menu           |
| Geometry correction              |

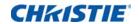

| Image Settings menu                          | 39 |
|----------------------------------------------|----|
| Configuration Menu                           | 42 |
| Image blending                               | 47 |
| Color matching                               | 48 |
| Light Source menu                            | 50 |
| Status menu                                  | 51 |
| For DHD models                               | 51 |
| For DWU models                               | 52 |
| Input Switching & PIP menu                   | 53 |
| PIP/PBP layout and size                      | 54 |
| Language menu                                | 55 |
| Test Pattern menu                            | 55 |
| Web user interface                           | 56 |
| Logging on to the web user interface         | 56 |
| Main tab-General                             | 57 |
| Main tab-Status                              | 57 |
| Main tab-Lens                                | 58 |
| Network                                      | 59 |
| Tools                                        | 62 |
| Administrator Page                           | 62 |
| About Page                                   | 63 |
| Christie Presenter                           | 64 |
| Connecting to the Projector                  | 64 |
| Installing the Christie Presenter software   | 65 |
| Using the Christie Presenter                 | 67 |
| Connecting and searching the network display | 68 |
| Selecting the display region                 | 69 |
| Configuring Christie Presenter               | 70 |
| Managing all connected network displays      | 71 |
| Operating the card reader                    | 72 |
| Troubleshooting                              | 75 |
| No image appears on screen                   | 75 |
| Incorrectly displayed image                  | 75 |
| Presentation is not displayed                | 76 |
| Unstable or flickering images                | 77 |
| Vertical flickering bar                      | 77 |
| Image is out of focus                        | 77 |
| Image is stretched                           | 77 |
| Image is not the correct size                | 78 |

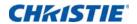

| Specifications                                  | 79 |
|-------------------------------------------------|----|
| Inputs                                          | 79 |
| PIP/PBP compatibility                           | 83 |
| Key features                                    | 84 |
| List of components                              |    |
| Physical specifications                         | 86 |
| Physical operating environment                  | 80 |
| Power requirements                              | 8  |
| Regulatory                                      | 8  |
| Safety                                          | 8  |
| Laser Safety                                    | 8  |
| Electro-Magnetic Compatibility                  |    |
| Environmental                                   |    |
| Marking                                         |    |
| Federal Communications Commission (FCC) warning |    |
| On-screen display tree                          | 89 |

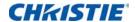

# Safety

Read through this document in its entirety and understand all warnings and precautions before attempting to operate the projector.

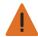

Warning! Failure to comply with the following could result in death or serious injury.

- Do not look into the projector lens when the laser is on. The bright light may result in permanent eye damage.
- To reduce the risk of fire or electric shock, do not expose this projector to rain or moisture.
- Do not open or disassemble the projector as this may cause electric shock.
- When you turn the projector off, wait 180 seconds for the projector to cool down before you disconnect the projector from power.
- All installation and maintenance procedures must be performed by a Christie accredited service technician.
- Keep all combustible material away from the concentrated light beam of the projector.
- Position all cables where they cannot contact hot surfaces or be pulled or tripped over.
- · Always power down the projector and disconnect all power sources before servicing or cleaning.
- Use a soft cloth moistened with a mild detergent to clean the display housing.
- Disconnect the power plug from the AC outlet if the product is not being used for an extended period of time.
- Use only the AC power cord supplied. Do not attempt operation if the AC supply and cord are not within the specified voltage and power range for your region.
- Remove the lens plug from the lens opening in the projector before installing the lens. Retain the lens plug to protect the optical components from dust and debris during transport.
- Do not block the ventilation slots and openings on the projector.
- Do not use abrasive cleaners, waxes or solvents to clean the projector.
- Do not allow anything to rest on the power cord.

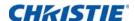

# **Laser safety warnings**

This projector is a Class 3R laser device that complies with IEC 60825-1:2007, CFR 1040.10 and 1040.11. This projector is classified as Risk Group 2 according to IEC 62471:2006.

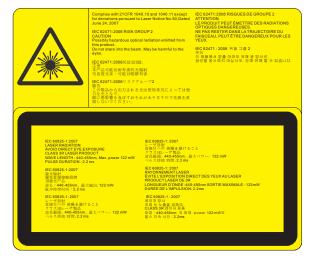

Laser warning label is located at the rear side of the projector as shown in the illustration below.

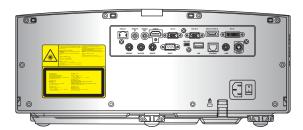

Laser aperture warning:

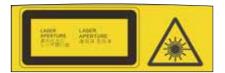

Laser aperture warning label is located on top of the projector as shown in the illustration below.

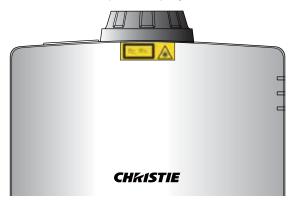

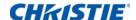

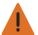

Warning! Failure to comply with the following could result in death or serious injury.

- CLASS 3R LASER PRODUCT-AVOID DIRECT EYE EXPOSURE
- When turning on the projector, make sure no one within projection range is looking at the lens.

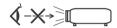

- Keep any items (magnifying glass etc.) out of the light path of the projector.
   The light path being projected from the lens is extensive, therefore any kind of abnormal objects that can redirect light coming out of the lens, can cause an unpredictable outcome such as a fire or injury to the eyes.
- Any operation or adjustment not specifically instructed by the user's guide creates the risk of hazardous laser radiation exposure.
- Do not open or disassemble the projector as this may cause damage by the exposure of laser radiation.
- Do not stare into beam when the projector is on. The bright light may result in permanent eye damage.
- Follow the control, adjustment or operation procedures to avoid damage or injury from exposure of laser radiation.

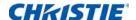

# Introduction

The product specified in this document is a high brightness, high-resolution video/graphics 1-chip laser based projector. The projector is available in HD and WUXGA resolutions. The projector utilizes Digital Light Processing (DLP®) technology from Texas Instruments. It is primarily designed for fixed installation markets.

# **Projector components**

Identify the main components of the projector.

### **Front view**

Identify the main components on the front of the projector.

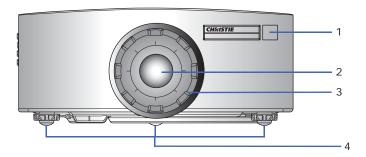

| ID | Part name        | Description                                                                                                    |
|----|------------------|----------------------------------------------------------------------------------------------------|
| 1  | Front IR sensors | Receives signals from the IR remote keypad. Keep the signal path to the sensor unobstructed for uninterrupted communication with the projector. |
| 2  | Projection lens  | Allows automated lens control and adjustment: vertical and horizontal offsets, zoom, and focus.                                                 |
| 3  | Lens ring        | Protects the lens motors and mechanism. Remove in order to insert or remove the lens.                                                           |
| 4  | Adjustable feet  | Raises or lowers the feet to level the projector.                                                                                               |

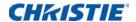

### **Rear view**

Identify the main components on the rear of the projector.

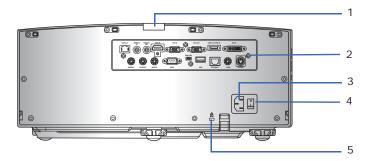

| ID | Part name                | Description                                                                                                    |
|----|--------------------------|----------------------------------------------------------------------------------------------------|
| 1  | Rear IR sensor           | Receives signals from the IR remote keypad. Keep the signal path unobstructed for uninterrupted communication with the projector. |
| 2  | Input/Output (I/O) panel | Connects the projector to external devices.                                                                                       |
| 3  | AC input                 | Connects to the supplied power adapter (100-240V~).                                                                               |
| 4  | Power button             | Powers the projector on or off.                                                                                                   |
| 5  | Kensington lock          | Secures the projector to counter tops, tables, and so on.                                                                         |

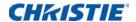

### **Left view**

Identify the main components on the left side of the projector.

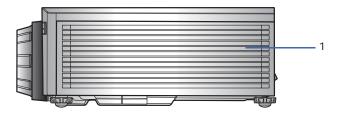

| ID | Part Name                  | Description                                                                                                 |
|----|----------------------------|----------------------------------------------------------------------------------------------------|
| 1  | Cooling air vents (intake) | Provides cooling to the projector. Keep these vents unobstructed to prevent the projector from overheating. |

# **Right view**

Identify the main component on the right side of the projector.

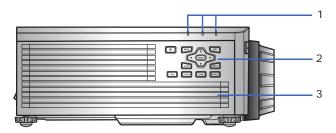

| ID | Part Name                   | Description                                                                                                 |
|----|-----------------------------|----------------------------------------------------------------------------------------------------|
| 1  | LED Status Indicators       | Displays the status of the projector. They are (from left to right): LASER, STATUS, and PIC MUTE.           |
| 2  | Built-in keypad             | Controls the projector.                                                                                     |
| 3  | Cooling air vents (exhaust) | Provides cooling to the projector. Keep these vents unobstructed to prevent the projector from overheating. |

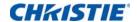

# **Built-in keypad**

The built-in keypad controls the projector.

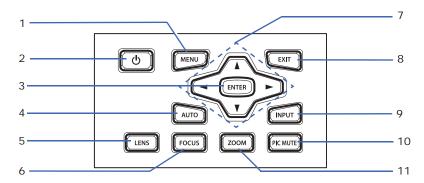

| ID | Part Name    | Description                                                       |
|----|--------------|-------------------------------------------------------------------|
| 1  | Menu         | Displays the menus.                                               |
| 2  | Power        | Turns the projector on or off.                                    |
| 3  | Enter        | Confirms a selection.                                             |
| 4  | Auto         | Automatically optimizes an image.                                 |
| 5  | Lens         | Adjusts the lens vertical or horizontal offset setting.           |
| 6  | Focus        | Adjusts the focus.                                                |
| 7  | Arrow keys   | Adjusts a setting up or down, or navigate within a menu.          |
| 8  | Exit         | Returns to the previous level or exits the menus if at top level. |
| 9  | Input        | Selects an input for the main or PIP/PBP image.                   |
| 10 | Picture mute | Displays or blanks the video image.                               |
| 11 | Zoom         | Adjusts the zoom.                                                 |

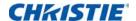

# Input/Output (I/O) panel

Identify the components of the Input/Output (I/O) panel.

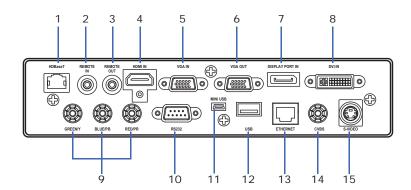

| ID | Connector name  | ID | Connector name       |
|----|-----------------|----|----------------------|
| 1  | HDBaseT         | 9  | COMPONENT IN (YPbPr) |
| 2  | REMOTE IN       | 10 | RS232                |
| 3  | REMOTE OUT      | 11 | MINI USB             |
| 4  | HDMI IN         | 12 | USB                  |
| 5  | VGA IN          | 13 | ETHERNET             |
| 6  | VGA OUT         | 14 | CVBS                 |
| 7  | DISPLAY PORT IN | 15 | S-VIDEO              |
| 8  | DVI IN          |    |                      |

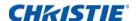

# IR remote keypad

The IR remote keypad communicates with the projector by way of wireless communications. Use a cable length of 20 m or less. If the length of cable exceeds 20 m, the IR remote keypad may not work correctly.

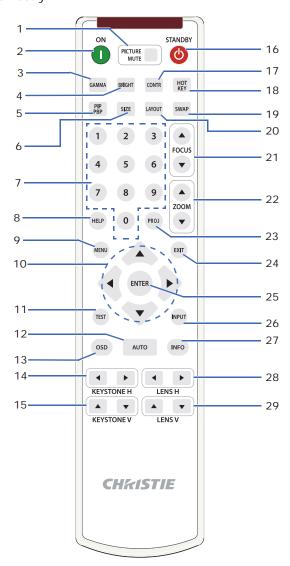

| ID | Part Name | Description                               |
|----|-----------|-------------------------------------------|
| 1  | SHUTTER   | Displays or blanks the video image.       |
| 2  | Power on  | Turns the projector on.                   |
| 3  | Gamma     | Adjusts the mid-range levels.             |
| 4  | Bright    | Adjusts the amount of light in the image. |
| 5  | PIP/PBP   | Turns PIP/PBP on or off.                  |

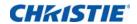

| ID | Part Name   | Description                                                                                                    |
|----|-------------|----------------------------------------------------------------------------------------------------|
| 6  | Size        | Adjusts the PIP/PBP size.                                                                                            |
| 7  | Number Keys | Enter a number, such as a channel, value, and so on. The on-screen display indicates if a function is not supported. |
| 8  | Help        | Displays the instructions for source connection.                                                                     |
| 9  | Menu        | Displays the menus.                                                                                                  |
| 10 | Arrow Keys  | Adjusts a setting up or down to navigate within a menu.                                                              |
| 11 | Test        | Displays a test pattern.                                                                                             |
| 12 | Auto        | Automatically optimizes an image.                                                                                    |
| 13 | OSD         | Use to hide or show on-screen display (OSD) menus.                                                                   |
| 14 | Keystone H  | Adjusts the horizontal keystone.                                                                                     |
| 15 | Keystone V  | Adjusts the vertical keystone.                                                                                       |
| 16 | Standby     | Turns the projector off.                                                                                             |
| 17 | Contrast    | Adjusts the difference between dark and light.                                                                       |
| 18 | Hot key     | Selects your preset key quickly.                                                                                     |
| 19 | Swap        | Swaps the main and PIP/PBP images.                                                                                   |
| 20 | Layout      | Adjusts the PIP/PBP layout.                                                                                          |
| 21 | Focus       | Adjusts the focus to improve image clarity as required.                                                              |
| 22 | Zoom        | Adjusts the zoom to achieve a required image size.                                                                   |
| 23 | Proj        | Changes the IR remote keypad ID.                                                                                     |
|    |             | • To assign an ID, press <b>Proj</b> + <1 to 9>.                                                                     |
|    |             | • To return to the universal IR remote ID, press <b>Proj</b> + <b>0</b> .                                            |
| 24 | Exit        | Returns to previous level or exit menus if at top level.                                                             |
| 25 | Enter       | Selects a highlighted menu item, or changes or accepts a value.                                                      |
| 26 | Input       | Selects an input for the main or PIP/PBP image.                                                                      |
| 27 | Info        | Displays the source image information.                                                                               |
| 28 | Lens H      | Adjusts the position of the image horizontally.                                                                      |
| 29 | Lens V      | Adjusts the position of the image vertically.                                                                        |

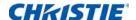

# **LED** status indicators

LEDs are defined below.

### **Laser LED**

Identify the laser diode state colors and meaning.

| LED Status     | Projector State                                |
|----------------|------------------------------------------------|
| Red (flashing) | Projector has lost over 60% initial luminance. |
| Orange (solid) | Laser diode time has expired.                  |
| Green (solid)  | Laser diode is on and operating correctly.     |
| Off            | Laser diode is off.                            |

### **Status LED**

Identify the LED state colors and meaning.

| LED Status                        | Projector State                                                                                                    |
|-----------------------------------|----------------------------------------------------------------------------------------------------|
| Off                               | AC power is off (without AC plugged in).                                                                                                    |
| Off, but keypad LED is on         | AC has been applied, projector is in standby mode.  NOTE: Status LED cannot be flashing red, as this is reserved for an error condition.  Status LED is off but keypad LED will indicate Standby Mode. |
| Green (solid)                     | Projector is powered up and operating normally.                                                                                                    |
| Green (flashing)                  | Projector communications.                                                                                                    |
| Orange (flashing)                 | Projector is in cool down mode or startup mode.                                                                                                    |
| Green (flashing) / Orange (solid) | Projector is in flash update state.                                                                                                    |
| Red (solid)                       | Over-temperature.                                                                                                    |
| Red (flashing)                    | Fan failure.                                                                                                    |

### **Picture Mute LED**

Identify the picture mute LED state colors and meaning.

| LED Status     | Projector State                        |  |  |
|----------------|----------------------------------------|--|--|
| Green (solid)  | Light is on and an image is displayed. |  |  |
| Orange (solid) | Light is on and the image is blank.    |  |  |

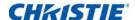

# Installation

Learn how to install, connect, and optimize the projector display.

# **Connecting to a computer**

Learn what cables/connectors that may be used to connect to various devices.

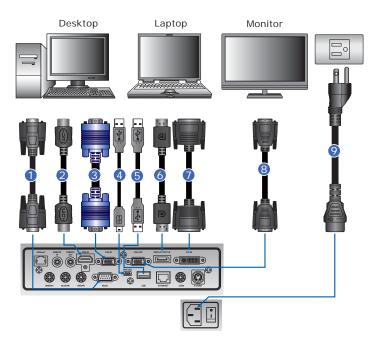

| ID | Connector name | ID | Connector name        | ID | Connector name |
|----|----------------|----|-----------------------|----|----------------|
| 1  | RS232 cable    | 4  | USB type B Mini cable | 7  | DVI-D in cable |
| 2  | HDMI cable     | 5  | USB type A cable      | 8  | VGA out cable  |
| 3  | VGA in cable   | 6  | Display Port cable    | 9  | Power cord     |

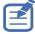

- Due to the difference in applications for each country, the accessories required in some regions may differ from those shown.
- This diagram is for illustrative purposes only, and does not indicate that these accessories are supplied with the projector.

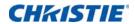

# **Connecting to video equipment**

Learn what cable/connectors may be used to connect to various devices..

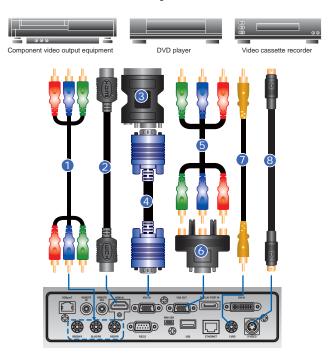

| ID | Connector name          | ID | Connector name                               | ID | Connector name |
|----|-------------------------|----|----------------------------------------------|----|----------------|
| 1  | Component (YPbPr) cable | 4  | VGA in cable                                 | 7  | CVBS cable     |
| 2  | HDMI cable              | 5  | 3 RCA Component cable                        | 8  | S-Video cable  |
| 3  | VGA to Component        | 6  | 15-pin to 3 RCA<br>Component/HDTV<br>Adapter |    |                |

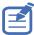

- Due to the difference in applications for each country, the accessories required in some regions may differ from those shown.
- This diagram is for illustrative purposes only, and does not indicate that these accessories are supplied with the projector.

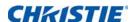

# **Turning the projector on**

The projector cables must be securely connected before turning the power on.

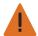

Warning! Failure to comply with the following could result in death or serious injury.

- Do not look into the projector lens when the laser is on. The bright light may result in permanent eye damage
- Ensure that the power cord and signal cable are securely connected.
   The Power button on the built in keypad is illuminated.
- 2. Ensure that no one or no objects are in the beam path before turning on the projector.
- 3. Turn on the projector by pressing  $\bullet$  on the remote control or pressing  $\bullet$  on the built-in keypad.

The status LED is orange with a long blink. @

4. Turn on the source. Press the **Input** button on the remote control to select an input source. 

Available input sources are VGA, BNC, HDMI, Component, S-Video, and Composite Video.

The projector detects the source you selected and displays the image.

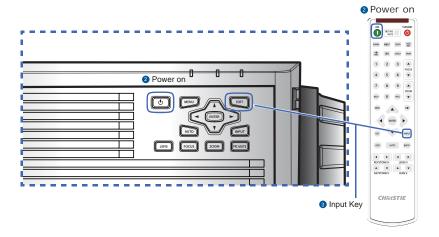

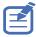

The first time the projector is used, select the preferred language from the Main Menu after the startup screen is displayed.

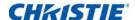

### **Turning the projector off**

Power off the projector in preparation for inspection or maintenance.

- 1. Press **t** on the built-in keypad or on the remote control to turn off the projector.
- A warning message appears on the displayed image.
- 2. Press **t** again to confirm your selection.

If you do not press **t** again, the warning message disappears after 10 seconds and the projector remains on.

# Adjusting the projector position

When you select a position for the projector, consider the size and shape of your screen, the location of your power outlets, and the distance between the projector and the rest of your equipment. Follow these general guidelines:

- Position the projector on a flat surface at a right angle to the screen. The projector (with the standard lens) must be at least 3 feet (0.9 m) from the projection screen.
- Position the projector to the required distance from the screen. The distance from the lens of the projector to the screen, the zoom setting, and the video format determine the size of the projected image.
- · Determine the lens throw ratio:
  - Lens 1.22~1.53 (WU/HD)
  - Lens 0.95~1.22 (WU/HD)
  - Lens 1.52~2.89 (WU/HD)
  - Lens 0.75~0.95 (WU/HD)
  - Lens 2.90~5.50 (WU/HD)
- Do not roll the projector more than 20 degrees from side to side.

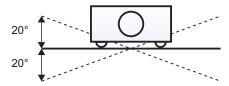

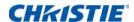

• 360 degree operation (along the widest axis)

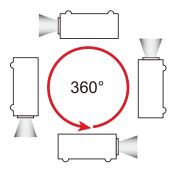

### **Portrait Mode**

• The projector is in portrait mode when the viewing angle is from 60° to 120° as illustrated below.

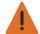

**Warning!** In portrait orientation, the Portrait Side Cover must be installed on the side of the projector which is now the lower side. Portrait orientation is not allowed with the opposite side facing down.

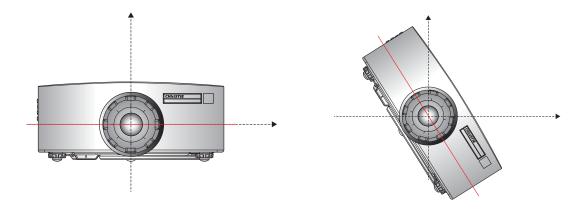

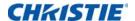

### **Non-Portrait Mode**

- The projector is in non-portrait mode when the viewing angle is 240° to 300° as illustrated below.
- The "orange" status LED on projector lights on.

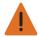

**Warning!** The projector should not be operated in Non-Portrait Mode.

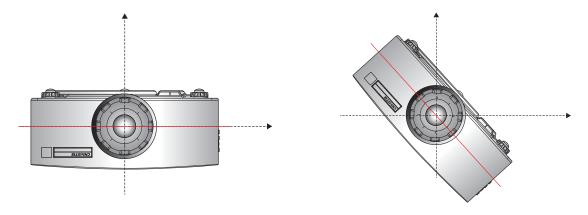

### **Portrait cover installation**

1. Attach the Portrait cover to the left side of the projector and secure with six M3 screws.

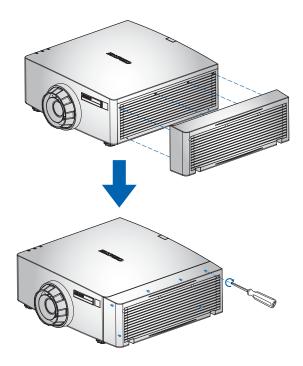

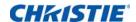

2. Mount the projector in an appropriate mounting kit, using the 4 mounting points on the underside of the projector.

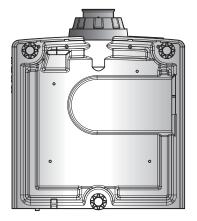

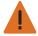

#### Warning!

- Mount with the portrait cover side facing downwards.
- The projector must not stand on a table top on the portrait cover.

# Calculating the lens offset

Adjust the offset to align the image on the screen with half image size.

- The vertical image offset (shift) ranges for the projector are +/-100% (WUXGA) and +/-120% (HD).
- The horizontal image offset (shift) range for the projector are +/-30% (HD/WUXGA).
- The method for calculating lens offset complies with industry standards. For example for Vertical lens offset:
  - At 0% offset (or on axis), the center of the image is on the lens center, so half of the image appears above and half appears below the lens center.
  - At +100% offset, all (or 100%) of the image will appear above the lens center.
  - The percentage (%) offset is calculated as the ratio of the number of pixels shifted up or down to half image size.

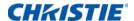

### **WUXGA** projectors

The following show vertical and horizontal image offsets for the WUXGA projectors:

• Vertical image offset: 0%

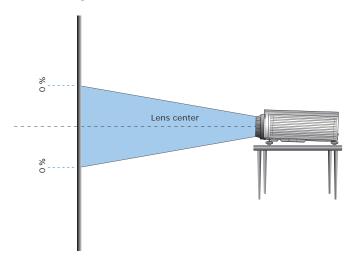

• Vertical image offset: +100%

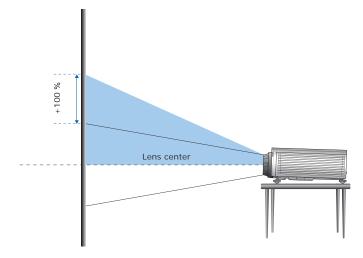

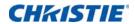

• Vertical image offset: -100%

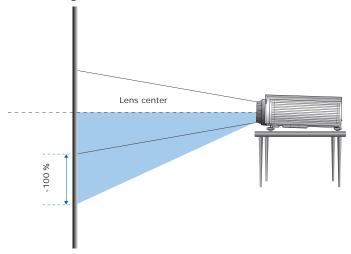

• Horizontal image offset: +/-30%

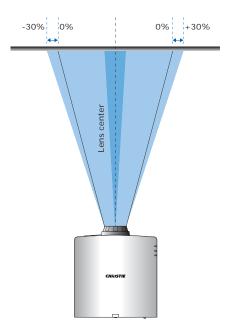

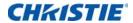

### **HD Projectors**

The following show vertical and horizontal image offset for HD projectors:

• Vertical image offset: 0%

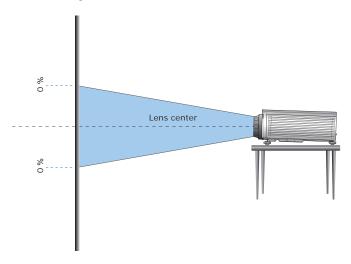

• Vertical image offset: +120%

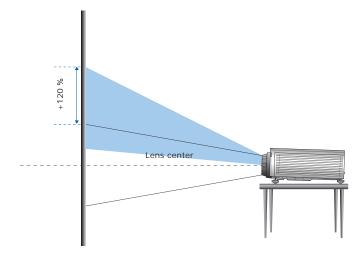

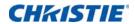

• Vertical image offset: -120%

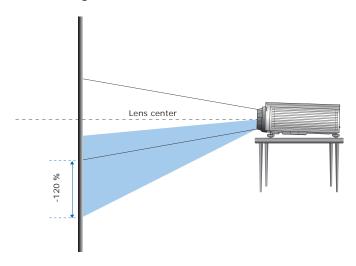

• Horizontal image offset: +/-30%

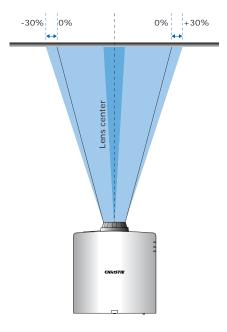

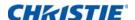

# Removing and installing the lens

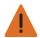

Warning! Failure to comply with the following could result in death or serious injury.

- Turn off the projector and remove the power cord, before installing or replacing a lens.
- 1. **Center the lens**: Ensure that the lens is at or near its center position. Attempting to remove the lens when at a large offset may cause damage to the lens assembly. Center the lens while the projector is switched on by pressing the lens horizontal or vertical button and then pressing Enter
- 2. Turn Off the projector: Turn the projector OFF.
- 3. Wait for projector to cool down: Allow the projector to cool down into standby mode before replacing the lens. Remove power cord after the projector has cooled down and prior to replacing the lens.
- 4. **Remove the lens**: Remove the lens ring cover. Rotate the lens counter-clockwise by a quarter to release the lock. Remove the lens through the front of the projector.

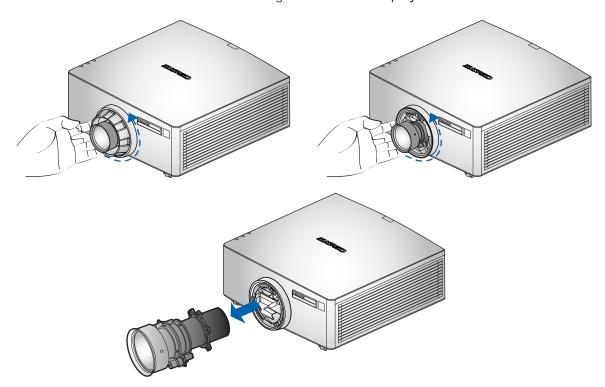

5. **Install the new lens**: Fully insert the lens assembly straight into the lens mount without turning. Rotate the lens cap clockwise to lock the lens in place.

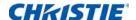

# Installing the cable cover

- 1. Rotate the cable cover and insert the two guide pins into the guide holes.
- 2. Press and hold both lower corners of the cable cover while inserting the sheet clips into the projector casing.

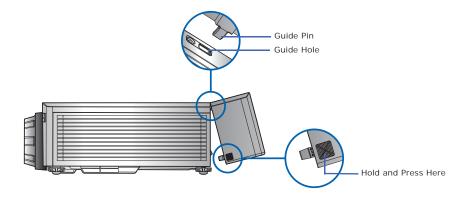

# Installing the ceiling mount

Mount the projector with a Christie-approved mount (such as the Christie One Mount, P/N: 108-506102-XX), using the four mounting points on the underside of the projector.

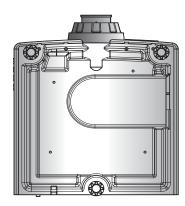

1. Refer to the installation instructions and safety guidelines provided in the kit (such as the Christie One Mount, P/N: 108-506102-XX).

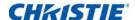

# **Rotating the Christie badge**

The Christie magnetic badge on the front panel of the projector can be rotated for inverted installation.

- 1. Push on the edge of the badge to release it from its slot on the front panel.
- 2. Rotate the badge 180 degrees.
- 3. Push the badge back into its slot on the front panel. Make sure the badge is properly seated inside the slot.

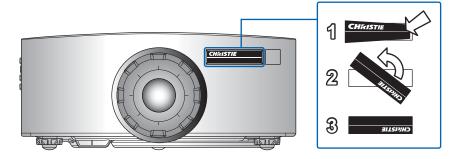

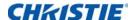

# **Operation**

The projector has multilingual on-screen display (OSD) menus so you can make image adjustments and change a variety of settings.

Most of the projector controls are accessed from within the projector menu system. Several groups of related functions are selectable from the Main Menu as shown below.

- To display the Main Menu, on the IR remote keypad or on the built-in keypad on the rear of the projector, press MENU.
- To navigate within the menu and adjust a setting up or down, use the arrow keys.
- To select a highlighted menu item or use it to change or accept a value, press ENTER.
   You can then select the next item that you want to adjust in the menu and adjust it.
- To return to the previous menu or exit menus if at top level, press EXIT.

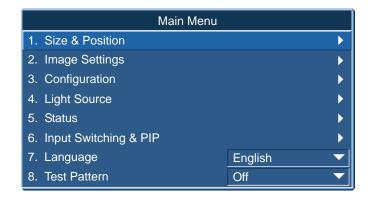

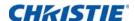

### **Size and Position menu**

The Size and Position menu determines the size and position of the image on the screen.

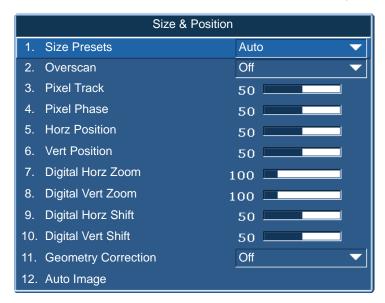

| Menu item    | Description                                                                                                    | Options                                                                                                    |  |
|--------------|----------------------------------------------------------------------------------------------------|----------------------------------------------------------------------------------------------------|--|
| Size Presets | Displays an image with the detected size, or resizes the image by maximizing either the height, width, both, or resizes to the maximum size possible while keeping the original aspect ratio.                                                                                                    | <ul> <li>Auto—Displays with the detected size.</li> <li>Native—Displays in its native resolution.</li> <li>4:3—Retains 4:3 aspect ratio.</li> <li>Letterbox—Make the active content enlarge to the full screen.</li> <li>Full Size—Fills the screen (regardless of the source).</li> <li>Full Width—Fills display width and keep aspect ratio.</li> <li>Full Height—Fills display height and keep aspect ratio.</li> <li>Custom—Stretches the display horizontally or vertically without cutting the image display.</li> </ul> |  |
| Overscan     | Removes noise around the image.                                                                                                    | Overscan Zoom enlarges image 6% from<br>the original size.                                                                                                    |  |
| Pixel Track  | Steady flickering or several soft vertical stripes or bands across the entire image indicates poor pixel tracking. Proper pixel tracking ensures that the image quality is consistent across the screen, the aspect ratio is maintained, and that the pixel phase can be optimized. (Analog RGB signals only.) |                                                                                                    |  |

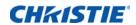

| Menu item             | Description                                                                                                    | Options                                                                                                    |
|-----------------------|----------------------------------------------------------------------------------------------------|----------------------------------------------------------------------------------------------------|
| Pixel Phase           | Adjust the pixel phase when the image shows shimmer or noise after pixel tracking is optimized. Pixel phase can adjust the phase of the pixel-sampling clock relative to the incoming signal. (Analog RGB signals only.) |                                                                                                    |
| Horz Position         | Moves the image right or left within the area of available pixels.                                                                                                    |                                                                                                    |
| Vert Position         | Moves the image up or down within the area of available pixels.                                                                                                    |                                                                                                    |
| Digital Horz<br>Zoom  | Changes the size of projector's display area horizontally. If the display area has been resized by this setting, it can be moved by changing the Digital Horz Shift and Digital Vert Shift settings.                     |                                                                                                    |
| Digital Vert<br>Zoom  | Changes the size of projector's display area vertically. If the display area has been resized by this setting, it can be moved by changing the Digital Horz Shift and Digital Vert Shift settings.                       |                                                                                                    |
| Digital Horz<br>Shift | Moves the display area horizontally if its size has been changed by the Digital Zoom setting.                                                                                                    |                                                                                                    |
| Digital Vert<br>Shift | Moves the display area vertically if its size has been changed by the Digital Zoom setting.                                                                                                    |                                                                                                    |
| Geometry              | Provides several ways for warping control.  For more information on geometry correction, see <i>Geometry correction</i> on page 36.                                                                                      | <ul> <li>Off—No Geometric correction is applied to the image.</li> <li>Horz Keystone—Adjusts the keystone horizontally and make a more square image</li> <li>Vert Keystone—Adjusts the keystone vertically and make a more square image.</li> <li>Horz Pincushion—Adjusts the pincushion horizontally and make a more square image.</li> <li>Vert Pincushion—Adjusts the pincushion vertically and make a more square image.</li> <li>Pincushion/Barrel—Allows for correction for slight curved distortion from the lens or projection surface.</li> <li>4-Corner—Allows the image to be squeezed to fit an area defined by moving each of the four corners' x and y position.</li> <li>Curve—Allows to modify individually the four sides of the projected image.</li> <li>Rotation—Allows an image to be rotated – most commonly to level the image.</li> </ul> |
| Auto Image            | Forces the projector to reacquire and lock to the input signal. This is useful when signal quality is marginal.                                                                                                    | <ul> <li>Normal mode—Supports all of the 4:3 input sources.</li> <li>Wide mode—Supports all of the 16:9 input source and most of the 4:3 input source.</li> <li>For the 4:3 input sources not recognized by Wide mode (for example, 1400 x 1050), perform Auto Image using Normal mode.</li> </ul>                                                                                                    |

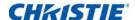

### **Geometry correction**

The "Geometry Correction" can be controlled with the options in the drop-down list: "Off/Basic" when optional Dual Processor Warp Module is not installed, and "Off/Basic/Curve/Rotate" when optional Dual Processor Warp Module is installed.

The following table provides information about the geometry correction feature compatibility:

| Warp Function         | 4-Corner | Keystone | Pincushion | Pincushion and Barrel | Rotation |
|-----------------------|----------|----------|------------|-----------------------|----------|
| 4-Corner              |          | ✓        | ✓          | ✓                     | ✓        |
| Curved Surface(2x2)   | ✓        |          | X          | X                     | X        |
| Keystone              | ✓        | X        |            | ✓                     | X        |
| Pincushion and Barrel | ✓        | X        | ✓          |                       | X        |
| Pincushion            | ✓        | ×        | X          | X                     |          |

### **Horz Keystone**

Adjust the keystone horizontally and make a more square image. Horizontal keystone is used to correct a keystoned image shape in which the left and right borders of the image are unequal in length, and the top and bottom are slanted to one of the sides. This is intended for use with horizontally on-axis applications. For horizontally offset applications, you must use 4-Corner correction using the optional Dual Processor Warp Module.

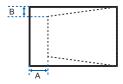

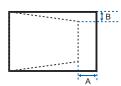

| Ind. | 1080P  | WUXGA |
|------|--------|-------|
| Α    | 10.00% | 7.20% |
| В    | 6.50%  | 5.30% |

### **Vert Keystone**

Adjust the keystone vertically and make a more square image. Vertical keystone is used to correct a keystoned image shape in which the left and right borders of the image are unequal in length, and the top and bottom are slanted to one of the sides. This is intended when for use with horizontally on-axis applications. For horizontally offset images, you must use 4-Corner correction using the optional Dual Processor Warp Module.

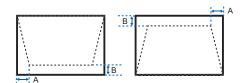

| Ind. | 1080P | WUXGA |
|------|-------|-------|
| Α    | 4.40% | 3.41% |
| В    | 8.93% | 5.46% |

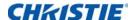

#### **Horz Pincushion**

Adjust the pincushion horizontally and make the image more square.

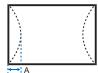

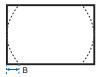

|   | 1080P  | WUXGA |
|---|--------|-------|
| Α | 10.90% | 6.40% |
| В | 10.90% | 6.50% |

#### **Vert Pincushion**

Adjust the pincushion vertically and make the image more square.

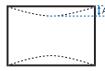

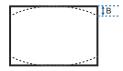

|   | 1080P  | WUXGA |
|---|--------|-------|
| Α | 10.00% | 9.30% |
| В | 10.00% | 9.30% |

#### **Pincushion/Barrel**

Allow for correction for slight curved distortion from the lens or projection surface.

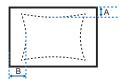

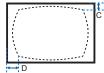

|   | 1080P | WUXGA |
|---|-------|-------|
| Α | 8.61% | 8.44% |
| В | 4.16% | 4.66% |
| С | 6.50% | 6.60% |
| D | 6.60% | 6.60% |

#### **4-Corner**

Allow the image to be squeezed to fit an area defined by moving each of the four corners' x and y position.

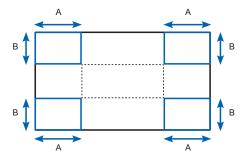

|   | 1080P | WUXGA |
|---|-------|-------|
| Α | 7.30% | 7.30% |
| В | 7.40% | 6.70% |

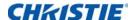

#### **Curve**

Modify individually the right arc, left arc, top arc, and bottom arc to correct the curved distortion from the lens or projection surface.

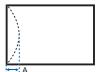

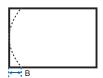

|   | 1080P  | WUXGA |
|---|--------|-------|
| Α | 10.90% | 6.40% |
| В | 10.90% | 6.50% |
| В | 10.90% | 6.50% |

#### **Rotation**

Allow an image to be rotated – most commonly to level the image. While the image is rotated, the software can crop any content that begins to fall off the panel. The function will not automatically scale the image down to prevent cropping. If scaling is required, the digital zoom function can be used, independently of the rotation function.

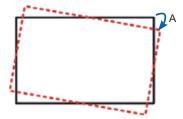

|   | 1080P | WUXGA |
|---|-------|-------|
| Α | ±7.9° | ±7.9° |

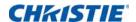

# **Image Settings menu**

The Image Settings menu sets the brightness, contrast, and other settings for images.

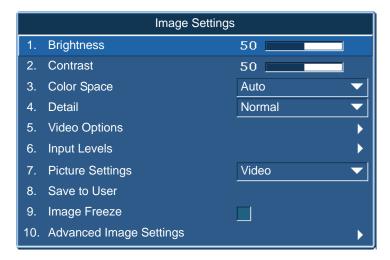

| Menu item     | Description                                                                                                    | Options                                                                                                    |
|---------------|----------------------------------------------------------------------------------------------------|----------------------------------------------------------------------------------------------------|
| Brightness    | Adjusts the intensity of the image.                                                                                                    | _                                                                                                    |
| Contrast      | Adjusts the degree of difference between the lightest and darkest parts of the image and changes the amount of black and white in the image. |                                                                                                    |
| Color Space   | Selects a color space specifically tuned for the input signal. Only useful for analog signals and certain digital sources.                   |                                                                                                    |
| Detail        | Selects the edge clarity of the image.                                                                                                    | _                                                                                                    |
| Video Options | Applies only to video sources.                                                                                                    | Color—Adjusts a video image from black<br>and white to fully saturated color. The color<br>setting applies to video sources only.                                                                                                    |
|               |                                                                                                    | <ul> <li>Tint—Adjusts the red-green color balance<br/>in the image of NTSC video images. The<br/>tint setting applies to NTSC video sources<br/>only.</li> </ul>                                                                                            |
|               |                                                                                                    | Noise Reduction—Reduces temporal or<br>spatial noise in the image.                                                                                                    |
|               |                                                                                                    | Flesh Tone Correction—Controls the<br>amount of flesh tone correction applied to<br>the image.                                                                                                    |
|               |                                                                                                    | <ul> <li>Video Black Level—Analyzes the current<br/>input image and calculate an offset value<br/>which is then added to the analog to digital<br/>converter black level value. This ensures<br/>optimum black level for each analog<br/>source.</li> </ul> |

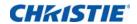

| Menu item                   | Description                                                                                                    | Options                                                                                                    |
|-----------------------------|----------------------------------------------------------------------------------------------------|----------------------------------------------------------------------------------------------------|
| Video Options<br>(continue) |                                                                                                    | <ul> <li>Detect Film—Controls film mode detection and determine whether the original source of the input video was film or video.</li> <li>Closed Captions—Controls closed caption display while audio is not muted. If this setting is not off, audio is not muted, the source is NTSC and contains captions on the selected channel, then the projector must display caption text overlaid on the image.</li> </ul>                      |
| Input Levels                | Applies to VGA or component signals only.                                                                                                    | <ul> <li>Gain—Adjusts the gain of the red, green, or blue channel of the image. It affects the black and white.</li> <li>Offset—Adjusts the offset of the red, green, or blue channel of the image. It affects the black and white.</li> <li>Sync Threshold—Helps to sync when connecting to the projector, if a hardware device, such as a DVD player, is not syncing properly with the projector. (Progressive signals only.)</li> </ul> |
| Picture Settings            | Optimizes the projector for displaying images under certain conditions, such as:  Presentation  Video  Bright  Real  DICOM SIM  Blending  User It affects the following:  Gamma  Sharpness  White Peaking  Overscan  Brightness  Contrast  Color  Tint  Red Gain  Green Gain  Blue Gain  Red Offset  Green Offset  Blue Offset |                                                                                                    |

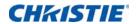

| Menu item                  | Description                                                                                                    | Options                                                                                                    |
|----------------------------|----------------------------------------------------------------------------------------------------|----------------------------------------------------------------------------------------------------|
| Save to User               | Saves the user settings.  Adjust the image settings and Select Save to User as a picture setting. To recall these settings in the future, select the User in the Picture Settings menu.  You can save the following settings:  Brightness  Contrast  Color  Tint  Red Gain  Green Gain  Blue Gain  Red Offset  Green Offset  Blue Offset  Color Temperature  Gamma  Detail  White Peaking  Overscan |                                                                                                    |
| Image Freeze               | Pauses the screen image.                                                                                                    | _                                                                                                    |
| Advanced<br>Image Settings | Provides access to advanced image settings such as gamma, white peaking, and so on.                                                                                                    | <ul> <li>Gamma—Selects the appropriate gamma from Video, Film, Bright, CRT, and DICOM.</li> <li>White Peaking—Increases the brightness of whites near 100%. (Video source only.)</li> <li>Color Temperature—Changes the intensity of the colors. Select a listed relative warmth value.</li> <li>Edge Enhancement—Applies the edge enhancement process.</li> <li>Color Enhancement—The Color Enhancement control can improve the picture quality of pictures with a high saturation of color.</li> <li>Christie RealBlack—Allows displaying black with a high contrast ratio 750,000:1.</li> </ul> |

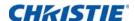

# **Configuration Menu**

The Configuration menu sets the language, projection orientation, power usage, and other preferences for the projector.

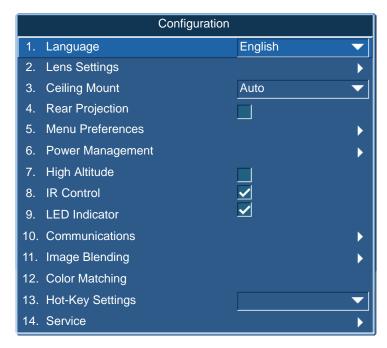

| Menu item     | Description                                                 | Options                                                                                                    |
|---------------|-------------------------------------------------------------|----------------------------------------------------------------------------------------------------|
| Language      | Selects an available language for the on-screen display.    | <ul> <li>English</li> <li>French</li> <li>German</li> <li>Italian</li> <li>Spanish</li> <li>Chinese (Simplified)</li> <li>Japanese</li> <li>Korean</li> <li>Russian</li> </ul>                                                                                                    |
| Lens Settings | Adjusts the lens.                                           | <ul> <li>Focus and Zoom—Adjusts the focus and zoom the image in or out.</li> <li>Lens Shift—Shifts the lens up and down, or left and right.</li> <li>Lock All Lens Motors—Selects this function to prevent all lens motors from moving. It will disable the Zoom, Focus, Horizontal and Vertical Position settings, effectively locking out any changes and overriding all other lens features. This is particularly useful to prevent accidental lens position changes in multi-projector installations.</li> <li>Lens Center Calibration—Calibrates the lens center.</li> </ul> |
| Ceiling Mount | Turns the image upside down for ceiling-mounted projection. | _                                                                                                    |

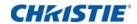

| Menu item           | Description                                                                      | Options                                                                                                    |
|---------------------|----------------------------------------------------------------------------------|----------------------------------------------------------------------------------------------------|
| Rear Projection     | Reverse the image so you can project from behind a translucent screen.           |                                                                                                    |
| Menu<br>Preferences | Sets the on-screen display menu preferences, and the password for the projector. | <ul> <li>Menu Horz Offset—Changes the horizontal position of the onscreen display.</li> <li>Menu Vert Offset—Changes the vertical position of the on-screen display.</li> <li>Show Messages—Displays status messages on the screen.</li> <li>Menu Transparency—Changes the on-screen display menu background to be transparent. As the value increases, more of the image behind the menu is visible. </li> <li>Splash Screen Setup—Selects the splash screen.</li> <li>PIN Protect—Protects your projector with a password. Once enabled, you must enter the password before you can project an image.</li> <li>Change PIN—Allows you to change the password.</li> </ul> |
| Power<br>Management | Determines the power modes for the projector.                                    | <ul> <li>Standby Mode—Determines if the projector is in standby mode when connected to AC power (&lt;0.5 W).</li> <li>AC Power On—Automatically turns the projector on when electrical power is connected.</li> <li>Auto Shutdown—Automatically turns the projector off after no signals are detected for a preset number of minutes. If an active signal is received before the projector powers down, the image is displayed.</li> <li>Sleep Timer—Allows the projector to automatically power off after it has been on for a specified amount of time (two, four, or six hours).</li> </ul>                                                                            |
| High Altitude       | Enables or disables high altitude mode.                                          | <ul> <li>On—Enables high altitude mode for altitudes &gt;/= 2000 m. The fan operates at high speed to ensure sufficient air flow for high altitudes.</li> <li>Off—Disables high altitude mode. For altitudes below 2000 m.</li> </ul>                                                                                                    |
| IR Control          | Enable or disable IR control.                                                    | _                                                                                                    |
| LED Indicator       | Enable or disable displaying status LED and keypad LED.                          | _                                                                                                    |

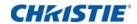

| Menu item      | Description                                                                                                    | Options                                                                                                    |
|----------------|----------------------------------------------------------------------------------------------------|----------------------------------------------------------------------------------------------------|
| Communications | Determines the communication settings such as network setup, serial port information, and so on.                                                                                                    | LAN: Configure the local area network (LAN) settings.  DHCP—Turns the DHCP on or off.  IP Address—Assigns the network IP address. Subnet Mask—Assign Network Subnet Mask Default Gateway—Assigns the network default gateway. MAC Address—Displays the network MAC address value. WLAN: Configure the wireless local area network (WLAN) settings. Enable: Enable/Disable WLAN. Start IP: Start of IP Address. End IP: End of IP Address. Subnet Mask—Assign Network Subnet Mask Default Gateway: Assign Network Default Gateway. MAC Address: Display network MAC Address value. SSID: Assign Network Service Set Identifier. Network: Configure the general network settings. Projector Name: Display the projector hostname for Network. Show Network Messages: Enable or disable to display of the network message. Restart Network—Restarts the network. Network Factory Reset—Restart the network and set the projector name, LAN, and WLAN configuration to the default values. For the details, refer to "Network". Serial Port Baud Rate—Selects the serial port and baud rate. Serial Port Band Rate—Selects the serial port and band rate. Serial Port Path—Sets the serial port path to RS232 or HDBaseT. Projector Address—Sets the projector address (0 to 9). The projector responds to the IR remote set to the same address as the projector or to the IR remote set to address 0. |
| Image Blending | Adjusts blend widths and settings to left, right, top and/or bottom sides to create a seamless multi-projector stitched image.  For more information on color matching, see <i>Image blending</i> on page 47. |                                                                                                    |

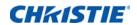

| Menu item        | Description                                                                                                    | Options                                                                                                    |
|------------------|----------------------------------------------------------------------------------------------------|----------------------------------------------------------------------------------------------------|
| Color Matching   | Enables the selected method (Manual Adjustment or HSG) to define the precise hue of each primary color component (red, green, blue and white).                                                                                     | <ul> <li>Manual Adjustment—Manually defines the precise hue of each primary color component.</li> <li>HSG Adjustment—Adjusts the hue, saturation, and gain (HSG) of the projected image. The HSG function independently controls each of the color regions R, G, B, C, M, Y, and W.</li> </ul> |
|                  | When one method is enabled, the other method is automatically disabled. For both methods, if Auto Test Pattern is enabled, the solid colored test pattern can be displayed according to the menu item on which you are positioned. |                                                                                                    |
|                  | For more information on color matching, see <i>Color matching</i> on page 48.                                                                                                    |                                                                                                    |
| Hot Key Settings | Assigns a different function to the hot key on the IR remote keypad by highlighting the function in the list and pressing <b>ENTER</b> .                                                                                           |                                                                                                    |
|                  | Choose a function that does<br>not already have a dedicated<br>button, and assign the hot<br>key to that function, allowing<br>you to quickly and easily use<br>the chosen function.                                               |                                                                                                    |

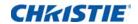

| Menu item         | Description                                                                                    | Options                                                                                                    |
|-------------------|------------------------------------------------------------------------------------------------|----------------------------------------------------------------------------------------------------|
| Menu item Service | Displays projector information, sets test patterns, error logs, and high temperature warnings. | <ul> <li>Projector Info—Displays the current projector settings. (Read-only)</li> <li>Factory Reset—Restores all settings to their default value. It does not reset network but it resets RS232.</li> <li>Test Pattern—Sets the required internal test pattern to display. To turn off a test pattern, select Off.</li> <li>Phosphor Index—Phosphor index are to make the phosphor wheel, filter wheel &amp; DMD synchronized. The index is to define how long should be delayed according to DMD. When adjust the Phosphor index, it will impact R/G/B gray level smoothly and contouring.</li> <li>Filter Index—Filter index are to make the phosphor wheel, filter wheel &amp; DMD synchronized. The index is to define how long should be delayed according to DMD. When adjust the</li> </ul> |
|                   |                                                                                                | filter index, it will make the white color space more smooth without contouring, very similar to phosphor index behavior.                                                                                                    |
|                   |                                                                                                | Error Log—Shows the projector error log for debug.                                                                                                    |
|                   |                                                                                                | <ul> <li>Mode Adjustment—Fine tunes the horizontal (H) and vertical<br/>(V) start position for a signal in the EDID timing table and<br/>record the values in the system to override the timing table.<br/>To keep the settings, before exiting the menu, select <b>Saved</b><br/>to <b>Record</b>. To revert to original timing table settings,<br/>manually clear each setting. Factory Defaults do not clear<br/>these override settings.</li> </ul>                                                                                                    |
|                   |                                                                                                | Laser Diode Info—Displays the current laser banks status and temperature information.                                                                                                    |

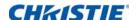

### **Image blending**

Adjust blend widths and settings to left, right, top and/or bottom sides to create a seamless multiprojector stitched image. (Available only when optional Dual Processor Warp Module is installed.)

#### What is a Blend?

In simple terms, a blend appears as a gradient strip along an edge of a projected image. It is darkest along the extreme edge of the image, and lightens nearer to the rest of the image (see below).

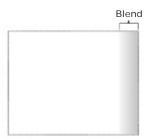

#### **How are Blends used?**

In multiple-projector wall, complementary blends between neighboring images can compensate for the extra "brightness" or intensity where these edges overlap. By controlling blend width and other properties, you can achieve uniformity across the group of images. Visible overlaps will disappear, as shown below.

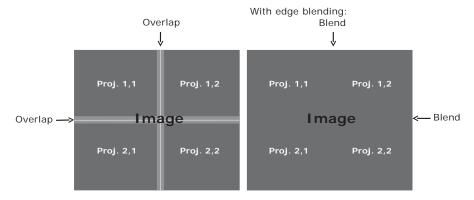

Blending regions can be defined on all sides – left, right, top and bottom. The same gamma curve is used for all blending regions.

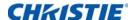

### **Color matching**

You may require a unique color gamut (range) for a single projector or application, or you may need to precisely match colors across multiple adjacent displays. Use color matching by Manual Adjustment or HSG to define the precise hue of each primary color component (red, green, blue and white).

#### **HSG**

Hue, Saturation, and Gain (HSG) software controls the color regions R, G, B, C, M, Y, and W independently.

1. Select HSG, select Color Matching > HSG.

#### Hue

Note the following about adjusting hue:

- Adjust the hue independently for each color (R,G,B,C,M, and Y).
- · White does not have a hue input.
- A negative hue input provides a clockwise rotation of the color's hue.
- A positive hue input provides a counter-clockwise rotation of the color's hue.
- · A zero input does not change the hue of the color.

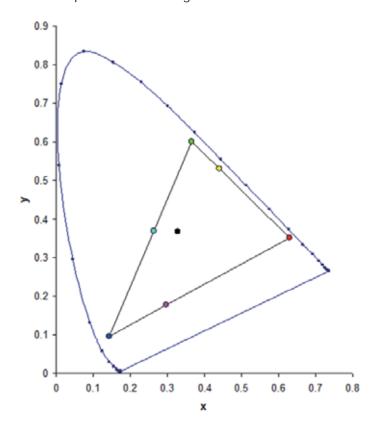

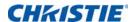

#### Saturation

Note the following about adjusting saturation:

- The saturation can be adjusted independently for each color (R,G,B,C,M, and Y).
- · A saturation level of 0 removes all color from that region.
- A saturation level of 254 sets the color region to have maximum color.
- A saturation level of 127 does not change the saturation.

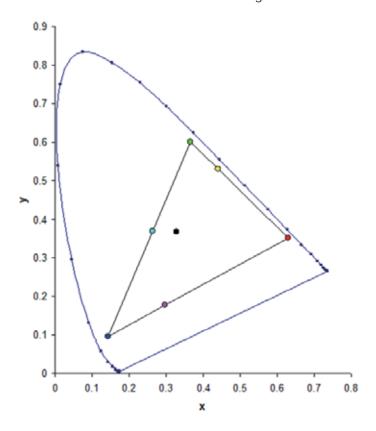

#### Gain

Note the following about adjusting gain:

- The gain can be adjusted independently for each color (R,G,B,C,M,Y, and W).
- The range of input is 0 to 254.
- The gain changes the intensity level of the respective color.
- A gain level of 127 disables the HSG controls for that color.
- A gain level less than 127 darkens the respective color.
- A gain level of 254 sets the color region to have maximum gain; however, clipping occurs on the signal.
- A gain of 127 is the nominal setting.
- White provides three gain level controls, one each for the R,G,B component of white.

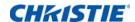

# **Light Source menu**

The Light Source menu sets the light source mode and power preferences.

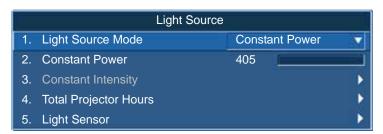

| Menu item                | Description                                                                                                    | Options                                                                      |
|--------------------------|----------------------------------------------------------------------------------------------------|------------------------------------------------------------------------------|
| Light Source<br>Mode     | Sets the light source mode.                                                                                                    | <ul><li>Constant Power</li><li>Constant Intensity</li><li>ECO mode</li></ul> |
| Constant Power           | Sets the value of the laser diode power.                                                                                                    | _                                                                            |
| Constant<br>Intensity    | Sets the value for the Constant Intensity mode to maintain constant brightness.  The light sensor will monitor the light level and will apply more power as the laser brightness decays naturally over time. When the laser setting reaches maximum power of 405W, it will remain at this setting. Note that the light sensor needs to be calibrated for Constant Intensity mode to work properly. Calibration should be performed again after every laser diode change. |                                                                              |
| Total Projector<br>Hours | Displays the current total number of hours the projector has been used.                                                                                                    | _                                                                            |
| Light Sensor             | Calibrates the light sensor.                                                                                                    | _                                                                            |

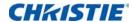

# **Status menu**

The read-only Status menu lists a variety of details about the standard and optional components currently detected in the projector.

### For DHD models

|                       | Status        |
|-----------------------|---------------|
| Model Name            | DHD599-GS     |
| Serial Number         | G6YYWW000     |
| Native Resolution     | 1920 × 1080   |
| Firmware              | V03, A01, N01 |
| Main Input            | VGA           |
| Main Signal Format    | 720p          |
| Main Pixel Clock      | 74.256MHz     |
| Main Sync Type        | Sync On Green |
| Main Horz Refresh     | 45.10kHz      |
| Main Vert Refresh     | 60.0Hz        |
| PIP/PBP Input         | -             |
| PIP/PBP Signal Format | -             |
| PIP/PBP Pixel Clock   | -             |
| PIP/PBP Sync Type     | -             |
| PIP/PBP Horz Refresh  | -             |
| PIP/PBP Vert Refresh  | -             |
| Light Source Power    | 405 <b>W</b>  |
| Total Projector Hours | 70            |
| Standby Mode          | 0.5 W Mode    |
| Lens Lock Settings    | Allow         |
| IP Address            | 192.168.0.100 |
| DHCP                  | No            |
| System Temperature    | 38 <b>L</b>   |

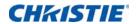

# For DWU models

|                       | Status        |
|-----------------------|---------------|
| Model Name            | DWU599-GS     |
| Serial Number         | G6YYWW000     |
| Native Resolution     | 1920 × 1080   |
| Firmware              | V03, A01, N01 |
| Main Input            | VGA           |
| Main Signal Format    | 720p          |
| Main Pixel Clock      | 74.256MHz     |
| Main Sync Type        | Sync On Green |
| Main Horz Refresh     | 45.10kHz      |
| Main Vert Refresh     | 60.0Hz        |
| PIP/PBP Input         | -             |
| PIP/PBP Signal Format | -             |
| PIP/PBP Pixel Clock   | -             |
| PIP/PBP Sync Type     | -             |
| PIP/PBP Horz Refresh  | -             |
| PIP/PBP Vert Refresh  | -             |
| Light Source Power    | 405 <b>W</b>  |
| Total Projector Hours | 70            |
| Standby Mode          | 0.5 W Mode    |
| Lens Lock Settings    | Allow         |
| IP Address            | 192.168.0.100 |
| DHCP                  | No            |
| System Temperature    | 38£           |

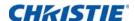

# **Input Switching & PIP menu**

The Input Switching & PIP menu determines how the main and PIP/PBP inputs are handled.

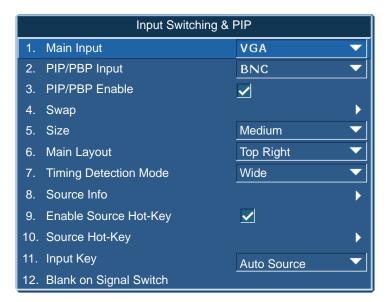

| Menu item      | Description                                                                                                    | Options                                                                                                    |
|----------------|----------------------------------------------------------------------------------------------------|----------------------------------------------------------------------------------------------------|
| Main Input     | Selects an active input to be used as the main image.                                                                                                    | _                                                                                                    |
| PIP/PBP Input  | Selects an active input to be used as the PIP/PBP.                                                                                                    | _                                                                                                    |
| PIP/PBP Enable | Toggles between displaying two sources at once (main and PIP/PBP images) or one source only.  Refer to <i>Inputs</i> on page 79 and <i>PIP/PBP compatibility</i> on page 83. | <ul> <li>Selected checkbox—Turns the PIP/PBP source on.</li> <li>Cleared checkbox—Turns the PIP/PBP source off.</li> </ul> |
| Swap           | Changes the main image to PIP/PBP, and the PIP/PBP to main image.  Swapping is available only when PIP/PBP is enabled.                                                       |                                                                                                    |
| Size           | Selects the PIP/PBP size to small, medium, or large.                                                                                                    |                                                                                                    |
| Main Layout    | Sets the location of the PIP/PBP image on the screen.                                                                                                    | _                                                                                                    |

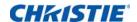

| Menu item                 | Description                                                                                                    | Options                                                                                                    |
|---------------------------|----------------------------------------------------------------------------------------------------|----------------------------------------------------------------------------------------------------|
| Timing Detection<br>Mode  | Sets timing detection mode to wide or normal to support additional PC timings. When the projected picture is not completed, this function is used to adjust the picture. | <ul> <li>Normal mode—Supports 4:3 input sources.</li> <li>Wide mode—Supports the 16:9 input source and most 4:3 input sources.</li> </ul> |
|                           | For 4:3 input sources not recognized by Wide mode (for example 1400 x 1050), perform Auto Image using Normal mode.                                                       |                                                                                                    |
| Source Info               | Displays the current source settings. (Read-only)                                                                                                    | _                                                                                                    |
| Enable Source<br>Hot-Key  | Toggles the check box to enable or disable the main source hot-key.                                                                                                    | _                                                                                                    |
| Source Hot-Key            | Allows you to assign a different source to the hot-key. Highlight an input and press ENTER to choose a different one.                                                    | _                                                                                                    |
| Input Key                 | Lists or changes the sources.                                                                                                    | _                                                                                                    |
| Blank on Signal<br>Switch | Blanks the screen before timing is stable when changing the source.                                                                                                    | <ul> <li>Off—Disables blanking the screen.</li> <li>On—Blanks the screen before timing is stable when changing source.</li> </ul>         |

# PIP/PBP layout and size

A P indicates the primary source region (lighter color) and an asterisk (\*) indicates both regions are the same size.

| DLD /DDD L avent | Р     | IP/PBP Siz | ze    |
|------------------|-------|------------|-------|
| PIP/PBP Layout   | Small | Medium     | Large |
| PBP, Main Left   | Р     | Р          | P *   |
| PBP, Main Top    | P     | P          | P *   |
| PBP, Main Right  | Р     | P          | P *   |
| PBP, Main Bottom | Р     | P          | P *   |
| PIP-Bottom Right | P     | Р          | Р     |
| PIP-Bottom Left  | P     | P          | Р     |
| PIP-Top Left     | P     | P          | P     |

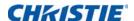

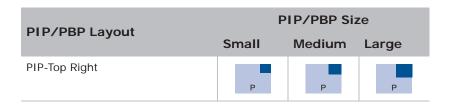

# Language menu

Select an available language for the on-screen display.

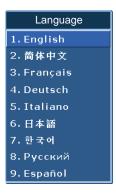

### **Test Pattern menu**

Choose the required internal test pattern to display, or select **Off** to turn off a test pattern.

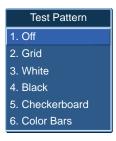

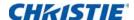

# Web user interface

The web user interface provides an alternate way to access the menu functionality on the projector.

### Logging on to the web user interface

Log onto the web user interface by following the steps below.

1. Open a web browser and type the IP address (in the address bar) assigned to your projector.

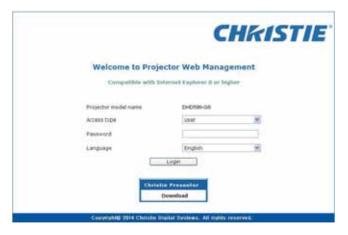

- 2. From the Access type list, select the log in level.
- 3. In the Password field, type the password.
- 4. From the Language list, select the appropriate language.
- 5. To access the Main window, click Login.

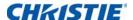

### Main tab-General

Displays information about the projector, its power status, and what is selected for the main and PIP/PBP input sources.

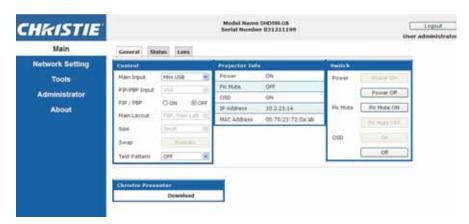

| Panel                    | Description                                                                                                    |
|--------------------------|----------------------------------------------------------------------------------------------------|
| Control                  | Selects main source/PIP source, enables or disables PIP/PBP, changes the layout or PIP size, swap, and change the test pattern. |
| Projector<br>Information | Check the projector information for power status, Pic mute status, on-screen display status, IP address, and MAC address.       |
| Switch                   | Switches the on or off status of Power, Pic Mute, and on-screen display.                                                        |

### **Main tab-Status**

Displays the current status of light source, cooling (fans), version numbers and signal (source) information.

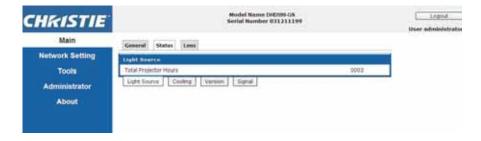

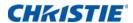

### **Main tab-Lens**

Controls the focus, lens shift, and zoom adjustments for the lens.

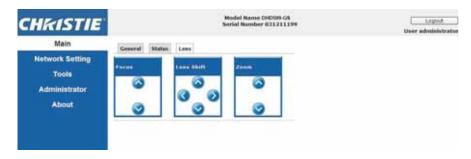

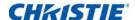

### **Network**

If you change a setting, the network subsystem of the projector may restart, and you may be logged off.

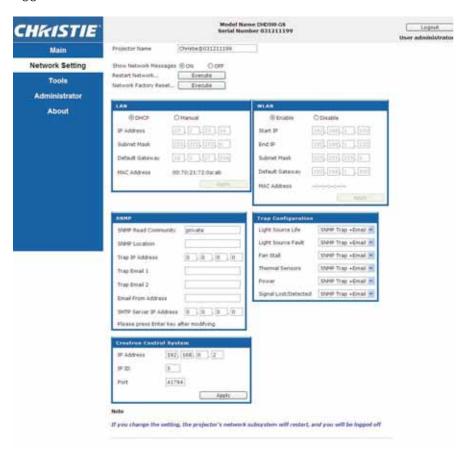

| Panel              | Description                                                                  |
|--------------------|------------------------------------------------------------------------------|
| Restart<br>Network | Execute a network restart. This does not change any of the network settings. |

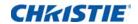

| Panel                | Description                                                                                                    |
|----------------------|----------------------------------------------------------------------------------------------------|
| Network              | Execute a network factory reset. Network settings may be reset to the following default values.                               |
| Factory Reset        | Projector Name = Christie@ + Serial Number                                                                                    |
|                      | Show Network Messages = ON                                                                                                    |
|                      | LAN settings:                                                                                                    |
|                      | Manual                                                                                                    |
|                      | • IP Address = 192.168.0.100                                                                                                  |
|                      | • = 255.255.255.0                                                                                                    |
|                      | • Default Gateway = 192.168.0.100                                                                                             |
|                      | WLAN settings:                                                                                                    |
|                      | • Enabled                                                                                                    |
|                      | • Start IP = 192.168.1.100                                                                                                    |
|                      | • End IP = 192.168.1.120                                                                                                    |
|                      | • = 255.255.255.0                                                                                                    |
|                      | • Default Gateway = 192.168.1.100                                                                                             |
|                      | SNMP settings:                                                                                                    |
|                      | • SNMP Read Community = private                                                                                               |
|                      | • Trap IP Address = 0.0.0.0                                                                                                   |
|                      | • SMTP IP Address = 0.0.0.0                                                                                                   |
|                      | All other settings are cleared or blanked  True Configuration.                                                                |
|                      | Trap Configuration:                                                                                                    |
|                      | • All items = SNMP Trap + Email                                                                                               |
| LAN Setting<br>Panel | Sets if the projector must obtain an automatically assigned IP address through DHCP or if the user sets the address manually. |
|                      | For the TCP/IP setting, enter the IP address, netmask, and default gateway address.                                           |
| WLAN Setting         | Enables or disables the wireless LAN of the projector.                                                                        |
| Panel                | Enter the IP address range, netmask, and default gateway for the wireless LAN.                                                |

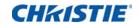

| Panel                               | Description                                                                                                    |
|-------------------------------------|----------------------------------------------------------------------------------------------------|
| SNMP Panel                          | Provides network administrators with a common way to manage their network devices from a single remote location. Administrators can use the Simple Network Management Protocol (SNMP) interface to query a number of devices to see their current status or configuration. Operators can change configuration values and configure trap notifications to be sent when certain events occur (for example, loss of signal, power state change, and so on). |
|                                     | Emails are sent to the mail server configured in the projector settings. Up to two user email accounts can be selected. Important information regarding the event is located in the body content of the email.                                                                                                    |
|                                     | SNMP Traps are notifications that are sent from the projector. They are only received by a trap receiver (MIB Browser) in the computer.                                                                                                    |
|                                     | <ul> <li>SNMP Read Community (default setting: private)—Plain text password that must also be<br/>entered in the MIB browser. This password allows various settings in the projector to be<br/>queried.</li> </ul>                                                                                                    |
|                                     | • SNMP Location (default setting: blank)—Use as a description to where a projector is located in a building. SNMP emails sent specify this location.                                                                                                    |
|                                     | • Trap IP Address (default setting: 0.0.0.0)—Fill in this field with the IP address of the computer, on which you want to view received traps from the projector.                                                                                                    |
|                                     | <ul> <li>Trap Email 1/2 (default setting: Blank)—Set the Trap Email 1 and 2 to an email address<br/>configured under the mail server entered in the SMTP Server IP Address field.</li> </ul>                                                                                                    |
|                                     | Email from Address (default setting: blank)—Set the name of the source of the SNMP emails.                                                                                                    |
|                                     | SMTP Server IP Address (default setting: 0.0.0.0)—Enter the IP address of the mail server.                                                                                                    |
| Trap<br>Configuration               | Set the SNMP actions for the system events. The options are:  • SNMP Trap                                                                                                    |
| Panel                               | • + Email                                                                                                    |
|                                     | • Email                                                                                                    |
|                                     | SNMP Trap                                                                                                    |
|                                     | • Disabled                                                                                                    |
| Crestron<br>Control System<br>Panel | Enter the IP address, IP ID, and port of Crestron device for the connection.                                                                                                    |

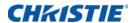

### **Tools**

Use the Tools pages to control size & position, image settings, configuration, light source, input switching, PIP, and test patterns.

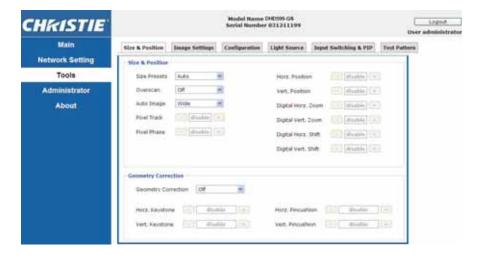

# **Administrator Page**

Add or delete a user or change password.

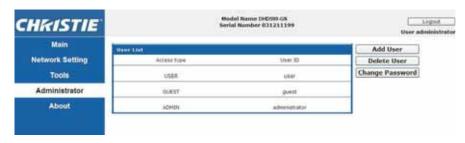

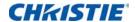

# **About Page**

The About page provides version and license information about GS Series.

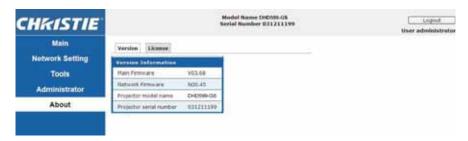

| Tab     | Description                                                                                                   |
|---------|----------------------------------------------------------------------------------------------------|
| Version | Views the main firmware version, network firmware version, projector model name, and projector serial number. |
| License | Displays the license information of the computer program.                                                     |

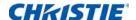

### **Christie Presenter**

The Christie Presenter application allows a remote desktop from a host PC to be displayed on the network display through Ethernet or wireless transports. It can adapt to different network settings (DHCP, fixed IP, and direct link by Ethernet cable).

Download Christie Presenter from the Christie website or from the web page of the projector.

### **Connecting to the Projector**

Before using Christie Presenter, you must connect to the projector.

1. Connect to the projector using WiFi or Ethernet.

Ethernet connection:

a. To determine the projector's IP address, select Main Menu > Configuration > Communications > LAN.

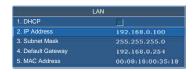

- b. Configure your PC IP address to be on the same network as the projector.
- c. The projector and computer must be connected directly or over the network using Ethernet.

WiFi Wireless connection:

a. Insert the WiFi USB dongle (1DWUSB-BGN) into the USB port on the projector input panel.

For more information about the WiFi USB dongle, see page 85.

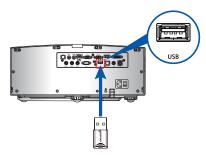

- b. Power on the projector.
- c. Obtain the WiFi SSID from Main Menu > Configuration > Communications > WLAN.

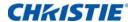

d. Connect your PC device to the wireless SSID for the selected projector, for example: Christie@0111000123.

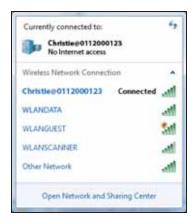

# **Installing the Christie Presenter software**

Install and configure the Christie Presenter software.

- In a web browser, connect to the projector's network address.
   The default address is 192.168.1.100.
- 2. Download and install the Christie Presenter software.

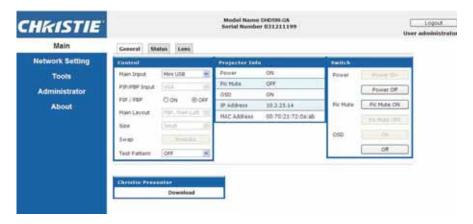

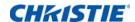

3. Configure the Christie Presenter software.

The name entered identifies all computers connected to the projector by the Christie Presenter software—either wired or wireless connections. The **Network Display Management** > **Device Management** tab shows all current connections.

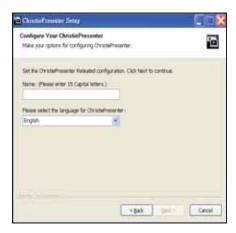

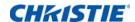

# **Using the Christie Presenter**

1. To pause or play the USB display, in the system tray, press **Autorun**.

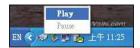

After starting the Christie Presenter application, the main window appears.

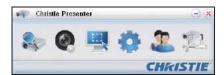

| Icon        | Description                                                                   |
|-------------|-------------------------------------------------------------------------------|
| 2           | Connects and searches the network display.                                    |
| @           | Stops or starts displaying desktop contents to the connected network display. |
|             | Selects a display region.                                                     |
| *           | Configures Christie Presenter.                                                |
| 2           | Manages all connected network displays.                                       |
| <b>1</b> 1, | Disconnects all connections.                                                  |

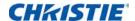

### Connecting and searching the network display

1. To enter into the connection menu section, click

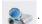

- 2. If the IP address of the projector is known, type the IP address and click Connect.
- 3. If the IP address is not known:
  - a. To search for the projector on the network, click **Search**.
  - b. Select the projector to which you want to connect.
  - c. To access the Login dialog, click Connect directly.

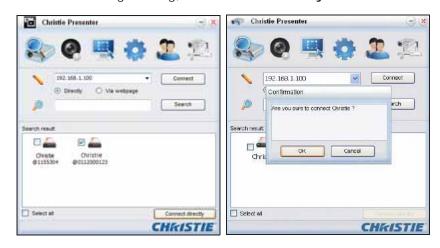

4. In the Login dialog, select the user type and type the password.

The default password for the Normal user is left blank. If the password was previously set, it appears in the bottom-left corner of the on-screen display. The default password for the Admin user is admin.

5. In the Select display port window, select the display port.

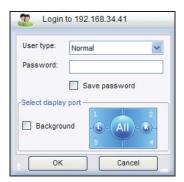

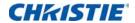

# Selecting the display region

When the connection is set up, you must select the display region.

To select the size of the projection region, click and select an option: FullScreen,
 FixedSize, or Alterable.

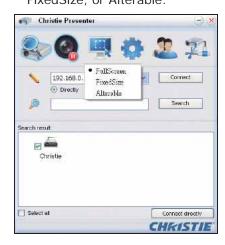

| Tab        | Description                                                                                                    |
|------------|----------------------------------------------------------------------------------------------------|
| FullScreen | Turns the default capture mode to full screen when the program is launched. If screen capture starts, the image of the entire screen is transferred to a remote network display. |
| FixedSize  | Transfers on the image enclosed inside the frame (after a user places a frame on the desktop) to remote network display.                                                         |
| Alterable  | Encloses only the captured region by the frame. To enlarge or downsize the region, drag the eight small black squares scattered on eight edges of the frame.                     |

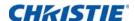

### **Configuring Christie Presenter**

Set the language for Christie Presenter, the region size of fixed size capture mode, if a notification message dialog is allowed, the quality of JPEG images, YUV sample formats, and the network port setting.

1. To configure Christie Presenter for basic and advanced settings, click

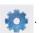

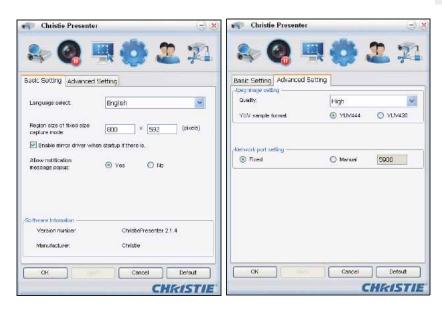

| Tab                 | Description                                                                                                    |
|---------------------|----------------------------------------------------------------------------------------------------|
| Basic Setting       | Selects the language, changes the region size of fixed size capture mode, and selects if a notification message dialog is allowed. |
| Advanced<br>Setting | Selects the quality of JPEG image, YUV sample formats and the network port setting. The fixed port is port 5900.                   |

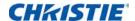

# Managing all connected network displays

You can manage all connected network displays and users at the same time.

1. To control all users connected to the same projector, click 🧘 .

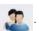

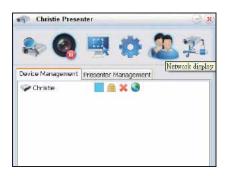

| Icon | Description                                                                                                    |
|------|----------------------------------------------------------------------------------------------------|
|      | Indicates the administrator is logged in.                                                                                                    |
|      | Indicates a normal user logged in.                                                                                                    |
|      | Indicates the device is connected.                                                                                                    |
| r i  | Indicates the device is not connected.                                                                                                    |
|      | Shows the current status and display position of the local screen on the network display. Click to change the display position. A dialog appears.                                                                              |
| 7    | Changes the password to the target network display. Only an Administrator user can change the password.                                                                                                    |
|      | Does not require a response. If user logs in as Admin, the key icon is displayed and the Presenter password can be changed. If user log in as Normal, the lock icon is displayed and the Presenter password cannot be changed. |
| ×    | Disconnects from the target network display.                                                                                                    |
|      | Connects to a target network display using a web page.                                                                                                    |

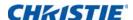

### **Operating the card reader**

The Card Reader application has four available operation modes:

- · USB Flash Devices Detection screen
- · Thumbnail Display mode
- · Images Display mode
- · Images Slide Show mode

#### **USB Flash Device Detection screen**

In this mode, the Card Reader application detects any USB flash devices hot-plug events and displays the flash device icon. When the flash device is removed from USB, the icon disappears. Christie recommends removing the USB flash devices only when the Card Reader is changed to the USB Flash Devices Detection Screen state.

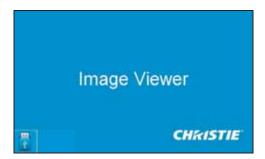

### **Thumbnail Display mode**

- To access the Thumbnail Display mode, press the Enter.
   Different photos in different folders can be chosen.
- 2. To access the Card Reader operation UI, press Menu.

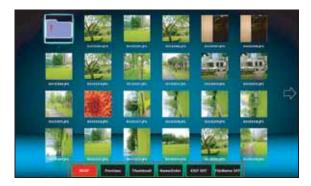

3. Operate the Card Reader application with the Enter, Left, Right, Up, and Down keys.

The following buttons are supported in the user interface:

| Button   | Description                                                                            |
|----------|----------------------------------------------------------------------------------------|
| Previous | Moves the selected item left or goes to previous page when this is the left-most item. |

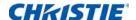

| Button          | Description                                                                          |
|-----------------|--------------------------------------------------------------------------------------|
| Next            | Moves the selected item right or goes to next page when this is the right most item. |
| Display         | Displays the selected image or folder.                                               |
| Thumbnail       | Enter the Thumbnail Display mode.                                                    |
| SlideShow       | Enter the Slide Show mode.                                                           |
| NameOrder       | Sorts files and folders by name.                                                     |
| ExtendOrder     | Sorts files and folders by extended order.                                           |
| SizeOrder       | Sorts files and folders by size.                                                     |
| TimeOrder       | Sorts files and folders by time.                                                     |
| EXIF ON/OFF     | Enables or disables the auto image rotate accordingly to EXIF information.           |
| FileName ON/OFF | Enables or disables the filename display in Thumbnail Display mode.                  |

#### **Image Display mode**

- 1. In the Thumbnail Display mode, to enter the Image Display mode, press **ENTER**.
- 2. To display the last or next image in the Image Display mode, use the **Left** and **Right** keys.
- 3. To exit Image Display mode and return to Thumbnail Display mode, press **ENTER**.

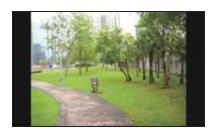

4. To display an image in the Image Display mode use the operation UI.

The following operations are supported in the operation UI.

| Button          | Description                                            |
|-----------------|--------------------------------------------------------|
| Display         | Enter the Image Display mode.                          |
| Thumbnail       | Enter the Thumbnail Display mode.                      |
| SlideShow       | Enter the Slide Show mode.                             |
| Actual Size     | Displays the image in actual size.                     |
| Best Fit        | Display the image in a size that best fits the screen. |
| EXIFDisp OFF/On | Enables or disables the EXIF information display.      |
| +90deg          | Rotates the image 90 degrees.                          |
| -90deg          | Rotates the image -90 degrees.                         |

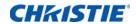

#### **Image Slide Show mode**

- 1. In the Thumbnail Display mode, to enter the Slide Show mode, press **SlideShow**.
- 2. In the Slide Show mode, to enter the Image Display Mode, press **ENTER**.
- 3. To display an image in the Slide Show mode use the operation UI.

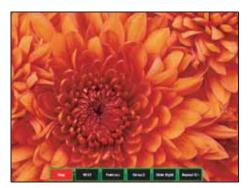

The following operations are supported in the Slide Show Mode operation UI.

| Button        | Description                                 |  |  |  |  |  |
|---------------|---------------------------------------------|--|--|--|--|--|
| Stop          | Stops Slide Show mode.                      |  |  |  |  |  |
| Next          | Displays the next image.                    |  |  |  |  |  |
| Previous      | Displays the previous image.                |  |  |  |  |  |
| Delay 3/4/5   | Sets a slide show delay in seconds.         |  |  |  |  |  |
| Slide Effect  | Supports for the following slide effects:   |  |  |  |  |  |
|               | Slide Right                                 |  |  |  |  |  |
|               | • Blocks                                    |  |  |  |  |  |
|               | RightDown                                   |  |  |  |  |  |
|               | • XLines                                    |  |  |  |  |  |
|               | Slide Up                                    |  |  |  |  |  |
|               | • Ylines                                    |  |  |  |  |  |
| Repeat ON/OFF | Enables or disables Slide Show Repeat mode. |  |  |  |  |  |

When the image cannot be displayed due to a memory limitation or an unsupported image format, the specific image is displayed on the center of the screen.

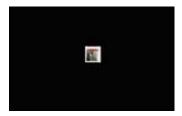

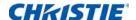

# **Troubleshooting**

If you cannot resolve an issue using the information provided in this section, contact your reseller or service center.

## No image appears on screen

The image does not appear on the screen.

#### Resolution

- Make sure all the cables and power connections are correctly and securely connected.
   See *Installation* on page 19 for more details.
- Check if the Light Status LED is in Green.
- Make sure you have removed the lens cap and the projector is switched on.

## **Incorrectly displayed image**

The image is partial, is scrolling, or is otherwise incorrectly displayed.

#### **Resolution**

If using a PC (for Windows 95, 98, 2000, XP, Windows 7):

- 1. On control panel or IR remote keypad, press AUTO.
- 2. Select My Computer > Control Panel.
- 3. Double-click Display.
- 4. Select the Settings tab.
- 5. Verify your display resolution setting is lower than or equal to WUXGA (1920 × 1200).
- 6. Click Advanced Properties.
- 7. If the projector is still not projecting the entire image, change the monitor display:
  - a. Verify the resolution setting is lower than or equal to WUXGA (1920  $\times$  1200).
  - b. Switch to the Monitor tab.

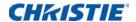

- c. Click Change.
- d. Click Show all devices.
- e. Under the SP box, select Standard monitor types.
- f. Under the Models box, select the appropriate resolution mode.
- g. Verify that the resolution setting of the monitor display is lower than or equal to WUXGA  $(1920 \times 1200)$ .

#### If using a Notebook:

- 1. On control panel or IR remote keypad, press AUTO.
- 2. Adjust resolution of the computer.
- 3. To send signal out from notebook to projector, press the keys listed below for your Notebook manufacturer (for example, [Fn]+[F4]):

| Notebook brand | Function keys                                              |
|----------------|------------------------------------------------------------|
| Acer           | [Fn]+[F5]                                                  |
| Asus           | [Fn]+[F8]                                                  |
| Dell           | [Fn]+[F8]                                                  |
| Gateway        | [Fn]+[F4]                                                  |
| IBM/Lenovo     | [Fn]+[F7]                                                  |
| HP/Compaq      | [Fn]+[F4]                                                  |
| NEC            | [Fn]+[F3]                                                  |
| Toshiba        | [Fn]+[F5]                                                  |
| Mac Apple      | System Preference > Display > Arrangement > Mirror display |

4. If you experience difficulty changing resolutions or your monitor freezes, restart all equipment including the projector.

## **Presentation is not displayed**

The screen of the Notebook or PowerBook computer is not displaying your presentation.

### **Details**

Some Notebook PCs may deactivate their own screens when a second display device is in use. Each has a different method of reactivation.

### Resolution

Refer to your computer manual for information on changing the method of reactivation.

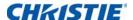

## **Unstable or flickering images**

The image is unstable or is flickering when projected.

#### Resolution

- To correct the pixels, use Pixel Track and Pixel Phase.
- · Change the monitor color setting on your computer.

## **Vertical flickering bar**

The image has a vertical, flickering bar when projected.

#### Resolution

- To make an adjustment, use **Auto Image**.
- Check and reconfigure the display mode of your graphic card to make it compatible with the projector.

## Image is out of focus

The image is out of focus on the screen.

### **Resolution**

- · Make sure both lens caps (front and back) are removed.
- · Adjust the lens focus to fit the screen.
- Make sure the projection screen is between the required distance.

## Image is stretched

The image is stretched when displaying a 16:9 DVD title.

#### **Details**

When you play anamorphic DVD or 16:9 DVD, the projector shows the best image if the projector display mode is set to 16:9 in the on-screen display.

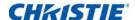

#### Resolution

- If you play 4:3 format DVD titles, change the format to 4:3 in the projector on-screen display.
- If the image is still stretched, adjust the aspect ratio by setting the display format as 16:9 (wide) aspect ratio type on your DVD player. For more details, see *Size and Position menu* on page 34.

## Image is not the correct size

The image is too small or too large.

#### Resolution

- · Adjust the lens zoom to fit.
- · Verify you are using the correct lens.
- Change the position of the projector.

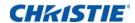

# **Specifications**

Learn about the product specifications. Due to continuing research, specifications are subject to change without notice.

## Inputs

The following table details the inputs for GS Series. RB in the Resolution column indicates reduced blanking.

| Signal<br>Type | Resolution | Frame rate (Hz) | HDMI | VGA | DisplayPort | DVI | Component | S-Video | CVBS |
|----------------|------------|-----------------|------|-----|-------------|-----|-----------|---------|------|
|                | 640x350    | 85              | •    |     | •           |     |           |         |      |
|                | 640x400    | 85              | •    | •   |             | •   |           |         |      |
|                | 640x480    | 59              | •    |     |             |     |           |         |      |
|                | 640x480    | 60              | •    | •   | •           | •   |           |         |      |
|                | 640x480    | 72              | •    | •   |             | •   |           |         |      |
|                | 640x480    | 75              | •    | •   | •           | •   |           |         |      |
|                | 640x480    | 85              | •    | •   | •           | •   |           |         |      |
|                | 720x400    | 85              | •    | •   |             | •   |           |         |      |
|                | 768x480    | 60              | •    |     |             |     |           |         |      |
| D.O.           | 768x480    | 75              | •    |     |             |     |           |         |      |
| PC             | 768x480    | 85              | •    |     |             |     |           |         |      |
|                | 800x600    | 50              | •    |     | •           |     |           |         |      |
|                | 800x600    | 56              | •    | •   |             | •   |           |         |      |
|                | 800x600    | 60              | •    | •   | •           | •   |           |         |      |
|                | 800x600    | 72              | •    | •   |             | •   |           |         |      |
|                | 800x600    | 75              | •    | •   | •           | •   |           |         |      |
|                | 800x600    | 85              | •    | •   | •           | •   |           |         |      |
|                | 848x480    | 50              | •    |     |             |     |           |         |      |
|                | 848x480    | 60              | •    |     |             |     |           |         |      |
|                | 848x480    | 75              | •    |     |             |     |           |         |      |

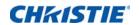

| Signal<br>Type | Resolution | Frame rate (Hz) | HDMI | VGA | DisplayPort | DVI | Component | S-Video | CVBS |
|----------------|------------|-----------------|------|-----|-------------|-----|-----------|---------|------|
|                | 848x480    | 85              | •    |     |             |     |           |         |      |
|                | 960x600    | 50              | •    |     |             |     |           |         |      |
|                | 960x600    | 60              | •    |     | •           |     |           |         |      |
|                | 960x600    | 75              | •    |     |             |     |           |         |      |
|                | 960x600    | 85              | •    |     |             |     |           |         |      |
|                | 1024x768   | 60              | •    | •   | •           | •   |           |         |      |
|                | 1024x768   | 75              | •    | •   | •           | •   |           |         |      |
|                | 1024x768   | 85              | •    | •   | •           | •   |           |         |      |
|                | 1064x600   | 50              | •    |     |             |     |           |         |      |
|                | 1064x600   | 60              | •    |     |             |     |           |         |      |
|                | 1064x600   | 75              | •    |     | •           |     |           |         |      |
|                | 1064x600   | 85              | •    |     | •           |     |           |         |      |
|                | 1152x720   | 50              | •    |     |             |     |           |         |      |
|                | 1152x720   | 60              | •    |     |             |     |           |         |      |
|                | 1152x720   | 75              | •    |     |             |     |           |         |      |
|                | 1152x720   | 85              | •    |     | •           |     |           |         |      |
| PC             | 1152x864   | 60              | •    | •   |             | •   |           |         |      |
| PC             | 1152x864   | 70              | •    | •   |             | •   |           |         |      |
|                | 1152x864   | 75              | •    | •   |             | •   |           |         |      |
|                | 1152x864   | 85              | •    | •   |             | •   |           |         |      |
|                | 1280x720   | 50              | •    |     | •           |     |           |         |      |
|                | 1280x720   | 60              | •    | •   | •           | •   |           |         |      |
|                | 1280x720   | 75              | •    | •   | •           | •   |           |         |      |
|                | 1280x720   | 85              | •    | •   | •           | •   |           |         |      |
|                | 1280x768   | 60              | •    | •   |             | •   |           |         |      |
|                | 1280x768   | 75              | •    | •   |             | •   |           |         |      |
|                | 1280x768   | 85              | •    | •   |             | •   |           |         |      |
|                | 1280x800   | 50              | •    | •   | •           | •   |           |         |      |
|                | 1280x800   | 60              | •    | •   | •           | •   |           |         |      |
|                | 1280x800   | 75              | •    | •   |             | •   |           |         |      |
|                | 1280x800   | 85              | •    | •   |             | •   |           |         |      |
|                | 1280x960   | 60              | •    | •   |             | •   |           |         |      |
|                | 1280x960   | 75              | •    | •   |             | •   |           |         |      |
|                | 1280x960   | 85              | •    | •   |             | •   |           |         |      |

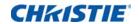

| Signal<br>Type | Resolution     | Frame rate (Hz) | HDMI | VGA | DisplayPort | DVI | Component | S-Video | CVBS |
|----------------|----------------|-----------------|------|-----|-------------|-----|-----------|---------|------|
|                | 1280x1024      | 50              | •    |     | •           |     |           |         |      |
|                | 1280x1024      | 60              | •    | •   | •           | •   |           |         |      |
|                | 1280x1024      | 75              | •    | •   | •           | •   |           |         |      |
|                | 1280x1024      | 85              | •    | •   | •           | •   |           |         |      |
|                | 1360x768       | 50              | •    |     |             |     |           |         |      |
|                | 1360x768       | 60              | •    |     |             |     |           |         |      |
|                | 1360x768       | 75              | •    |     |             |     |           |         |      |
|                | 1360x768       | 85              | •    |     |             |     |           |         |      |
|                | 1366x768       | 60              | •    | •   | •           | •   |           |         |      |
|                | 1400x900       | 60              | •    | •   | •           | •   |           |         |      |
|                | 1400x1050      | 50              | •    |     | •           |     |           |         |      |
|                | 1400x1050      | 60              | •    | •   | •           | •   |           |         |      |
|                | 1400x1050      | 75              | •    | •   |             | •   |           |         |      |
|                | 1440x900       | 60              | •    | •   |             | •   |           |         |      |
|                | 1440x900       | 75              | •    |     |             |     |           |         |      |
| PC             | 1600x900       | 60              | •    |     |             |     |           |         |      |
|                | 1600x1200      | 50              | •    |     |             |     |           |         |      |
|                | 1600x1200      | 60              | •    | •   | •           | •   |           |         |      |
|                | 1680x1050      | 50              | •    |     | •           |     |           |         |      |
|                | 1680x1050      | 60              | •    | •   | •           | •   |           |         |      |
|                | 1680x1050      | 75              | •    |     |             |     |           |         |      |
|                | 1704x960       | 50              | •    |     |             |     |           |         |      |
|                | 1704x960       | 60              | •    |     |             |     |           |         |      |
|                | 1728x1080      | 50              | •    |     |             |     |           |         |      |
|                | 1728x1080      | 60              | •    |     |             |     |           |         |      |
|                | 1864x1050      | 50              | •    |     |             |     |           |         |      |
|                | 1864x1050      | 60              | •    |     |             |     |           |         |      |
|                | 1920X1080      | 50              | •    |     | •           |     |           |         |      |
|                | 1920X1080      | 60              | •    | •   |             | •   |           |         |      |
|                | 1920X1200RB    | 60              | •    | •   | •           | •   |           |         |      |
|                | 1920X1200RB    | 50              | •    | •   | •           | •   |           |         |      |
| NTSC           | NTSC (M, 4.43) | 60              |      |     |             |     |           | •       | •    |

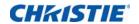

| Signal<br>Type | Resolution    | Frame rate (Hz) | HDMI | VGA | DisplayPort | DVI | Component | S-Video | CVBS |
|----------------|---------------|-----------------|------|-----|-------------|-----|-----------|---------|------|
|                | PAL (B,G,H,I) | 50              |      |     |             |     |           | •       | •    |
| PAL            | PAL (N)       | 50              |      |     |             |     |           | •       | •    |
|                | PAL (M)       | 60              |      |     |             |     |           | •       | •    |
| SECAM          | SECAM (M)     | 50              |      |     |             |     |           | •       | •    |
| SDTV           | 480i          | 60              | •    | •   |             | •   | •         |         |      |
| אועפ           | 576i          | 50              | •    | •   |             | •   | •         |         |      |
| EDTV           | 480p          | 60              | •    | •   |             | •   | •         |         |      |
| EDIV           | 576p          | 50              | •    | •   |             | •   | •         |         |      |
|                | 1080i         | 25              | •    | •   |             | •   | •         |         |      |
|                | 1080i         | 29              | •    | •   |             | •   | •         |         |      |
|                | 1080i         | 30              | •    | •   |             | •   | •         |         |      |
|                | 720p          | 50              | •    | •   |             | •   | •         |         |      |
|                | 720p          | 59              | •    | •   |             | •   | •         |         |      |
|                | 720p          | 60              | •    | •   |             | •   | •         |         |      |
|                | 1080s         | 23              | •    |     |             |     | •         |         |      |
| HDTV           | 1080s         | 24              | •    |     |             |     | •         |         |      |
| ным            | 1080p         | 23              | •    | •   |             | •   | •         |         |      |
|                | 1080p         | 24              | •    | •   |             | •   | •         |         |      |
|                | 1080p         | 25              | •    | •   |             | •   | •         |         |      |
|                | 1080p         | 29              | •    | •   |             | •   | •         |         |      |
|                | 1080p         | 30              | •    | •   |             | •   | •         |         |      |
|                | 1080p         | 50              | •    | •   |             | •   | •         |         |      |
|                | 1080p         | 59              | •    | •   |             | •   | •         |         |      |
|                | 1080p         | 60              | •    | •   |             | •   | •         |         |      |

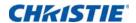

# PIP/PBP compatibility

The following table details the PIP/PBP compatibility.

| PIP/PBP<br>Matrix | HDMI | VGA | Component | CVBS | S-Video | HDBaseT | Display<br>Port | USB A | USB<br>MINI-B | RJ45 | DVI-D |
|-------------------|------|-----|-----------|------|---------|---------|-----------------|-------|---------------|------|-------|
| HDMI              | -    | -   | -         | -    | -       | -       | •               | •     | •             | •    | •     |
| VGA               | -    | -   | -         | -    | -       | -       | •               | •     | •             | •    | •     |
| Component         | -    | -   | -         | -    | -       | -       | •               | •     | •             | •    | •     |
| CVBS              | -    | -   | -         | -    | -       | -       | •               | •     | •             | •    | •     |
| S-Video           | -    | -   | -         | -    | -       | -       | •               | •     | •             | •    | •     |
| HDBaseT           | -    | -   | -         | -    | -       | -       | •               | •     | •             | •    | •     |
| DisplayPort       | •    | •   | •         | •    | •       | •       | -               | -     | -             | -    | -     |
| USB A             | •    | •   | •         | •    | •       | •       | -               | -     | -             | -    | -     |
| USB MINI-B        | •    | •   | •         | •    | •       | •       | -               | -     | -             | -    | -     |
| RJ45              | •    | •   | •         | •    | •       | •       | -               | -     | -             | -    | -     |
| DVI-D             | •    | •   | •         | •    | •       | •       | -               | -     | -             | -    | -     |

- Dot (•): PIP/PBP combinations are enabled.
- Dash (-): PIP/PBP combinations are disabled.

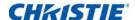

## **Key features**

- HD 0.65" 1920 imes 1080 resolution or WUXGA 0.67" 1920 imes 1200 resolution
- · Projection lens compatibility:
  - Horizontal offset ranges: +/-30%
  - Vertical offset ranges: +/-100% (WUXGA) and +/-120% (HD)
     Measurements are based on industry standards where offset is calculated as a ratio of the number of pixels shifted up/ down to half the image size.
- · Dual Processing Warp Module for edge blending and geometric correction (optional)
- Wireless desktop display using wireless dongle (optional)
- · SNMP traps and email notifications
- · 10-bit image processor electronics with modular design
- All video formats can be resized to full screen either horizontally or vertically while maintaining aspect ratio
- · The projector can be operated using any of the following:
  - The built-in keypad, an infrared (IR) remote control, a wired remote control, a PC/device using serial communications (Ethernet or RS232)
  - · A Web page via Ethernet or from a PC/device via a wireless USB dongle (optional)
- · Weight:
  - Maximum product weight (with lens removed): 16.5 kg (36 lbs.)
- Built-In keypad

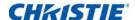

## **List of components**

This projector comes with all the items listed below. Check to make sure your package is complete. If anything is missing, contact your dealer.

- IR remote control (P/N: 003-004468-01)
- · Power cords supplied with the projector:
  - · UK/Korea/Russia
  - North America
  - Europe
  - · Australia/New Zealand
  - Japan
  - India
- DVI to HDMI dongle
- User manual (CD)

Due to the difference in applications for each country, some regions may have different accessories.

The following accessories are available for the projector:

- Cable Cover GS White (P/N: 140-106108-XX)
- Cable Cover GS Black (P/N: 140-106119-XX)
- Standard Lens 1.22 1.53 (P/N: 140-132107-XX)
- Optional Lens 0.95 1.22 (P/N: 140-101103-01)
- Optional Lens 1.52 2.89 (P/N: 140-102104-01)
- Optional Lens 0.75 0.95 (P/N: 140-119102-XX)
- Optional Lens 2.90 5.50 (P/N: 140-107109-XX)
- Optional Lens 1.22-1.52 (P/N: 140-131106-XX)
- Optional Lens 1.22-1.53 (P/N: 140-100102-XX)
- 1DWUSB-BGN / Wireless dongle (optional accessory) (P/N: 133-113106-XX)
- Dual Processor Warp Module (optional accessory) (P/N: 133-111104-XX)
- Christie One Mount (P/N: 108-506102-XX)
- One Mount Extender Rod (P/N: 121-125109-XX)
- One Mount Rigging Kit (P/N: 121-126100-XX)

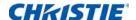

## **Physical specifications**

Learn the dimensions and weight of the projector.

| Description                                                          | Dimensions                                                                         |  |  |  |
|----------------------------------------------------------------------|------------------------------------------------------------------------------------|--|--|--|
| Projector size                                                       |                                                                                    |  |  |  |
| Overall size (L x W x H) (excluding lens, feet)                      | 456 mm (18.0 in) x 505 mm (19.9 in) x 190 mm (7.5 in)                              |  |  |  |
| Overall size, shipping without lens (L x W x H) (includes packaging) | 596 mm (23.5 in) x 626 mm (24.6 in) x 341 mm (13.4 in)                             |  |  |  |
| Projector Weight                                                     |                                                                                    |  |  |  |
| Without lens                                                         | 16.5 kg (36 lbs)                                                                   |  |  |  |
| Shipping without lens (includes packaging)                           | 22.3 kg (49.2 lbs)                                                                 |  |  |  |
| Operating position                                                   |                                                                                    |  |  |  |
| 360 degree front to back and portrait capable                        | Portrait mode (with left side down, with till between 60° to 120° from horizontal) |  |  |  |

## **Physical operating environment**

Provides specifications for the operating environment.

- Operating: 5°C to 40°C
  - 5 to 40 degrees C (0 to 2500 ft)
  - 5 to 35 degrees C (2500 to 5000 ft)
  - 5 to 30 degrees C (5000 to 10000 ft)
- Storage temperature range: -10°C to 60°C
- Humidity range: 10% to 85% RH (maximum), non condensing
- Storage humidity range: 5% to 90% RH (maximum), non condensing
- Operating altitude: 10,000 ft maximum

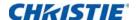

# **Power requirements**

Learn the power requirements for the projector.

| Parameter                               | Requirement |
|-----------------------------------------|-------------|
| Rated voltage                           |             |
| Input                                   | 100-240V    |
| Rated current                           |             |
| Input                                   | 6A          |
| Line frequency                          | 50/60Hz     |
| AC input coupler                        |             |
| Inrush current                          | 70A max     |
| Maximum power consumption               |             |
| Input                                   | 633W        |
| Maximum power consumption, ECO mode     |             |
| Input                                   | 322W        |
| Maximum power consumption, WLAN mode    |             |
| Input                                   | < 8.0W      |
| Maximum power consumption, Standby mode |             |
| Input                                   | < 0.5W      |

# Regulatory

This product conforms to the following regulations related to product safety, environmental requirements and electromagnetic compatibility (EMC).

## **Safety**

- CSA C22.2 No. 60950-1
- UL 60950-1
- IEC 60950-1
- EN 60950-1

## **Laser Safety**

- IEC 60825-1
- IEC 62471
- FDA CDRH CFR 1040.10

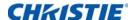

FDA CDRH CFR 1040.11

## **Electro-Magnetic Compatibility**

#### **Emissions**

- FCC CFR47, Part 15, Subpart B/ANSI C63.4, Class A Unintentional Radiators
- CISPR 22/EN55022 Class A Information Technology Equipment
- ICES/NMB003 (A) Information Technology Equipment

#### **Immunity**

• CISPR 24/EN55024 EMC Requirements - Information Technology Equipment

### **Environmental**

- · The product conforms to:
  - EU Directive (2011/65/EU) on the restriction of the use of certain hazardous substances (RoHS) in electrical and electronic equipment and the applicable official amendment(s).
  - EU Regulation (EC) No. 1907/2006 on the registration, evaluation, authorization and restriction of chemicals (REACH) and the applicable official amendment(s).
  - EU Directive (2012/19/EU) on waste and electrical and electronic equipment (WEEE) and the applicable official amendment(s).
  - China Ministry of Information Industry Order No.39 (02/2006) on the control of pollution caused by electronic information products, the hazardous substances concentration limits (SJ/T11363-2006), and the applicable product marking requirement (SJ/T11364-2006).

### **Marking**

- This product conforms to all relevant Canadian, US, and European directives, standards, safety, health and environmental concerns. International packaging recycling marks conform to:
  - EU Directive (2012/19/EU) on waste and electrical and electronic equipment (WEEE).
  - EU Directive (94/62/EC) on packaging and packaging waste.
  - China packaging recycling mark standard (GB18455-2001).

# Federal Communications Commission (FCC) warning

- A shielded-type power cord is required in order to meet FCC emission limits and also to prevent interference to the nearby radio and television reception. It is essential that only the supplied power cord be used.
- Use only shielded signal cables to connect I/O devices to this equipment.

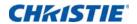

# **On-screen display tree**

The following table provides the on-screen display menu tree.

| Level 1            | Level 2                | Level 3<br>(Or List) | Level 4<br>(Or List) | Level 5<br>(Or List)               | Level 6<br>(Or List) | Default                     |
|--------------------|------------------------|----------------------|----------------------|------------------------------------|----------------------|-----------------------------|
|                    |                        | Auto                 |                      |                                    |                      |                             |
|                    |                        | Native               |                      |                                    |                      |                             |
|                    |                        | 4:3                  |                      |                                    |                      |                             |
|                    | C' Dunanta             | Letterbox            |                      |                                    |                      |                             |
|                    | Size Presets           | Full Size            |                      |                                    |                      | Auto                        |
|                    |                        | Full Width           |                      |                                    |                      |                             |
|                    |                        | Full Height          |                      |                                    |                      |                             |
|                    |                        | Custom               |                      |                                    |                      |                             |
|                    |                        | Off                  |                      |                                    |                      |                             |
|                    | Overscan               | Zoom                 |                      |                                    |                      | By source set               |
|                    |                        | Only                 |                      |                                    |                      |                             |
|                    | Pixel Track            | 0 - 100              |                      |                                    |                      | 50                          |
|                    | Pixel Phase            | 0 - 100              |                      |                                    |                      | 50                          |
|                    | Horz Position          | 0 - 100              |                      |                                    |                      | 50                          |
| Size &<br>Position | Vert Position          | 0 - 100              |                      |                                    |                      | 50                          |
|                    | Digital Horz<br>Zoom   | 50%~400%             |                      |                                    |                      | 100                         |
|                    | Digital Vert<br>Zoom   | 50%~400%             |                      |                                    |                      | 100                         |
|                    | Digital Horz<br>Shift  | 0 - 100              |                      |                                    |                      | 50                          |
|                    | Digital Vert Shift     | 0 - 100              |                      |                                    |                      | 50                          |
|                    |                        | Off                  |                      |                                    |                      | Off                         |
|                    |                        |                      | Horz Keystone        | 0 - 100<br>(0-20 for<br>GEO model) |                      | 50<br>(10 for GEO<br>model) |
|                    | Geometry<br>Correction | Basic                | Vert Keystone        | 0 - 100<br>(0-20 for<br>GEO model) |                      | 50<br>(10 for GEO<br>model) |
|                    |                        |                      | Horz<br>Pincushion   | 0 - 100                            |                      | 50                          |
|                    |                        |                      | Vert Pincushion      | 0 - 100                            |                      | 50                          |

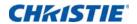

| Level 1            | Level 2                | Level 3<br>(Or List) | Level 4<br>(Or List)  | Level 5<br>(Or List)            | Level 6<br>(Or List) | Default |
|--------------------|------------------------|----------------------|-----------------------|---------------------------------|----------------------|---------|
|                    |                        |                      | Pincushion/<br>Barrel | 0 - 20                          |                      | 10      |
|                    |                        |                      |                       | Top Left<br>Horz adjust.        | 0 - 140              | 0       |
|                    |                        |                      |                       | Top Left Vert adjust.           | 0 - 80               | 0       |
|                    |                        |                      |                       | Top Right<br>Horz adjust.       | 0 - 140              | 0       |
|                    |                        | Basic                |                       | Top Right<br>Vert adjust.       | 0 - 80               | 0       |
|                    |                        |                      | 4-Corner              | Bottom Left<br>Horz adjust.     | 0 - 140              | 0       |
|                    |                        |                      |                       | Bottom Left<br>Vert adjust.     | 0 - 80               | 0       |
|                    |                        |                      |                       | Bottom<br>Right Horz<br>adjust. | 0 - 140              | 0       |
|                    |                        |                      |                       | Bottom<br>Right Vert<br>adjust. | 0 - 80               | 0       |
| Size &<br>Position | Geometry<br>Correction |                      |                       | Top Left<br>Horz adjust.        | 0 - 140              | 0       |
| 1 OSITION          | Correction             |                      |                       | Top Left Vert adjust.           | 0 - 80               | 0       |
|                    |                        |                      |                       | Top Right<br>Horz adjust.       | 0 - 140              | 0       |
|                    |                        |                      |                       | Top Right<br>Vert adjust.       | 0 - 80               | 0       |
|                    |                        |                      | 4-Corner              | Bottom Left<br>Horz adjust.     | 0 - 140              | 0       |
|                    |                        | Curve                |                       | Bottom Left<br>Vert adjust.     | 0 - 80               | 0       |
|                    |                        |                      |                       | Bottom<br>Right Horz<br>adjust. | 0 - 140              | 0       |
|                    |                        |                      |                       | Bottom<br>Right Vert<br>adjust. | 0 - 80               | 0       |
|                    |                        |                      |                       | Top Arc                         | 0 - 300              | 150     |
|                    |                        |                      | Curve                 | Bottom Arc                      | 0 - 300              | 150     |
|                    |                        |                      |                       | Left Arc                        | 0 - 300              | 150     |
|                    |                        |                      |                       | Right Arc                       | 0 - 300              | 150     |

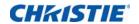

| Level 1  | Level 2                | Level 3<br>(Or List)     | Level 4<br>(Or List) | Level 5<br>(Or List)            | Level 6<br>(Or List) | Default       |
|----------|------------------------|--------------------------|----------------------|---------------------------------|----------------------|---------------|
|          |                        |                          |                      | Top Left<br>Horz adjust.        | 0 - 140              | 0             |
|          |                        |                          |                      | Top Left Vert adjust.           | 0 - 80               | 0             |
|          |                        |                          |                      | Top Right<br>Horz adjust.       | 0 - 140              | 0             |
|          |                        |                          |                      | Top Right<br>Vert adjust.       | 0 - 80               | 0             |
| Size &   | Geometry<br>Correction | Rotate                   | 4-Corner             | Bottom Left<br>Horz adjust.     | 0 - 140              | 0             |
| Position |                        |                          |                      | Bottom Left<br>Vert adjust.     | 0 - 80               | 0             |
|          |                        |                          |                      | Bottom<br>Right Horz<br>adjust. | 0 - 140              | 0             |
|          |                        |                          |                      | Bottom<br>Right Vert<br>adjust. | 0 - 80               | 0             |
|          |                        |                          | Rotation             | 0-16                            |                      | 8             |
|          | Auto Image             |                          |                      |                                 |                      |               |
|          | Brightness             | 0 - 100                  |                      |                                 |                      | 50            |
|          | Contrast               | 0 - 100                  |                      |                                 |                      | By source set |
|          |                        | Auto                     |                      |                                 |                      | Auto          |
|          |                        |                          | RGB                  |                                 |                      | RGB           |
|          | Color Space            | RGB                      | RGB Video            |                                 |                      |               |
|          | Color Space            |                          | REC709               |                                 |                      |               |
|          |                        | YUV                      | REC709               |                                 |                      | REC709        |
|          |                        | 100                      | REC601               |                                 |                      | REG707        |
| Image    |                        | Maximum                  |                      |                                 |                      |               |
| settings |                        | High                     |                      |                                 |                      |               |
|          | Detail                 | Normal                   |                      |                                 |                      | By source set |
|          |                        | Low                      |                      |                                 |                      |               |
|          |                        | Minimum                  |                      |                                 |                      |               |
|          |                        | Color                    | 0 - 100              |                                 |                      | 50            |
|          |                        | Tint                     | 0 - 100              |                                 |                      | 50            |
|          | Video Options          | Noise Reduction          | 0 - 100              |                                 |                      | 0             |
|          |                        | Flesh Tone<br>Correction | 0 - 100              |                                 |                      | 0             |

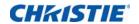

| Level 1  | Level 2                    | Level 3<br>(Or List)      | Level 4<br>(Or List) | Level 5<br>(Or List) | Level 6<br>(Or List) | Default       |
|----------|----------------------------|---------------------------|----------------------|----------------------|----------------------|---------------|
|          |                            | Video Black<br>Level      |                      |                      |                      |               |
|          |                            | Detect Film               | Off                  |                      |                      | Off           |
|          | Video Options              | Detect Film               | On                   |                      |                      | Oli           |
|          |                            | Closed captions           | Off                  |                      |                      |               |
|          |                            |                           | cc1                  |                      |                      | Off           |
|          |                            |                           | cc2                  |                      |                      | _             |
|          |                            | Red Gain                  | 0 - 100              |                      |                      | 50            |
|          |                            | Green Gain                | 0 - 100              |                      |                      | 50            |
|          |                            | Blue Gain                 | 0 - 100              |                      |                      | 50            |
|          |                            | Red Offset                | 0 - 100              |                      |                      | 50            |
|          | Input Levels               | Green Offset              | 0 - 100              |                      |                      | 50            |
|          |                            | Blue Offset               | 0 - 100              |                      |                      | 50            |
|          |                            | Sync Threshold            | 0 - 100              |                      |                      | 50            |
|          |                            | Reset RGB Gain/<br>Offset |                      |                      |                      |               |
|          |                            | Presentation              |                      |                      |                      |               |
| Image    |                            | Video                     |                      |                      |                      |               |
| settings |                            | Bright                    |                      |                      |                      |               |
|          | Picture Settings           | Real                      |                      |                      |                      | By source set |
|          |                            | DICOM SIM                 |                      |                      |                      |               |
|          |                            | Blending                  |                      |                      |                      |               |
|          |                            | User                      |                      |                      |                      |               |
|          | Save to User               |                           |                      |                      |                      |               |
|          | Image Freeze               | Off                       |                      |                      |                      | Off           |
|          | image rreeze               | On                        |                      |                      |                      | Oll           |
|          |                            |                           | Video                |                      |                      |               |
|          |                            |                           | Film                 |                      |                      |               |
|          |                            | Gamma                     | Bright               |                      |                      | By source set |
|          |                            |                           | CRT                  |                      |                      |               |
|          | Advanced Image<br>Settings |                           | DICOM                |                      |                      |               |
|          |                            | White Peaking             | 0 - 100              |                      |                      | By source set |
|          |                            |                           | Warmest              |                      |                      |               |
|          |                            | Color<br>Temperature      | Warm                 |                      |                      | By source set |
|          |                            |                           | Cool                 |                      |                      |               |

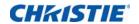

| Level 1           | Level 2                     | Level 3<br>(Or List) | Level 4<br>(Or List) | Level 5<br>(Or List) | Level 6<br>(Or List) | Default       |
|-------------------|-----------------------------|----------------------|----------------------|----------------------|----------------------|---------------|
|                   |                             | Color<br>Temperature | Bright               |                      |                      | By source set |
|                   |                             |                      | Off                  |                      |                      |               |
|                   |                             | Edge<br>Enhancement  | Normal               |                      |                      | Off           |
|                   | A division and I was a sign | Emandement           | Maximum              |                      |                      | -             |
|                   | Advanced Image<br>Settings  |                      | Off                  |                      |                      |               |
|                   |                             | Color<br>Enhancement | CE1                  |                      |                      | CE1           |
|                   |                             |                      | CE2                  |                      |                      | _             |
|                   |                             | Christie             | Off                  |                      |                      |               |
|                   |                             | RealBalck            | On                   |                      |                      | On            |
|                   | Language                    |                      |                      |                      |                      | English       |
|                   |                             | Focus                | Command              |                      |                      |               |
|                   |                             | Zoom                 | Command              |                      |                      |               |
|                   |                             | Lens Shift           | Command              |                      |                      |               |
|                   | Lens Settings               | Matara               | Allow                |                      |                      |               |
|                   |                             |                      | Locked               |                      |                      | Allow         |
|                   |                             | Lens Calibration     | Command              |                      |                      |               |
| Image<br>settings |                             | Off                  |                      |                      |                      |               |
| J                 | Ceiling Mount               | On                   |                      |                      |                      | Auto          |
|                   |                             | Auto                 |                      |                      |                      |               |
|                   |                             | Off                  |                      |                      |                      |               |
|                   | Rear Projection             | On                   |                      |                      |                      | Off           |
|                   |                             | Menu Horz<br>Offset  | 0 - 100              |                      |                      | 0             |
|                   |                             | Menu Vert Offset     | 0 - 100              |                      |                      | 0             |
|                   |                             |                      | Off                  |                      |                      |               |
|                   |                             | Show Messages        | On                   |                      |                      | On            |
|                   | Menu                        | Menu<br>Transparency | 0 - 90               |                      |                      | 0             |
|                   | Preferences                 |                      | Factory Logo         |                      |                      |               |
|                   |                             | Splash Screen        | Blue                 |                      |                      | T             |
|                   |                             | Setup                | Black                |                      |                      | Factory Logo  |
|                   |                             |                      | White                |                      |                      | -             |
|                   |                             | PIN Protect          | Command              |                      |                      |               |
|                   |                             | Change PIN           | Command              |                      |                      |               |

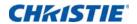

| Level 1       | Level 2          | Level 3<br>(Or List) | Level 4<br>(Or List) | Level 5<br>(Or List) | Level 6<br>(Or List) | Default       |
|---------------|------------------|----------------------|----------------------|----------------------|----------------------|---------------|
|               |                  |                      | 0.5W mode            |                      |                      | Communication |
|               |                  | Standby Mode         | Communication mode   |                      |                      | mode          |
|               |                  | AC Power On          | Off                  |                      |                      | Off           |
|               |                  | AC Power On          | On                   |                      |                      | Off           |
|               |                  |                      | Never                |                      |                      |               |
|               |                  |                      | 5 Mins               |                      |                      |               |
|               | Power            |                      | 10 Mins              |                      |                      |               |
|               | Management       | Auto Shutdown        | 15 Mins              |                      |                      | 20 Mins       |
|               |                  |                      | 20 Mins              |                      |                      | -             |
|               |                  |                      | 25 Mins              |                      |                      |               |
|               |                  |                      | 30 Mins              |                      |                      | -             |
|               |                  | Sleep Timer          | Off                  |                      |                      |               |
|               |                  |                      | 2 Hrs                |                      |                      | Off           |
|               |                  |                      | 4 Hrs                |                      |                      |               |
|               |                  |                      | 6 Hrs                |                      |                      |               |
|               | High Altitude    | Off                  |                      |                      |                      | 0.55          |
| Configuration |                  | On                   |                      |                      |                      | Off           |
|               |                  | Off                  |                      |                      |                      |               |
|               | IR Control       | On                   |                      |                      |                      | On            |
|               | LED to disaster. | Off                  |                      |                      |                      | Out           |
|               | LED Indicator    | On                   |                      |                      |                      | On            |
|               |                  |                      | DHCP                 |                      |                      |               |
|               |                  |                      | IP Address           |                      |                      | -             |
|               |                  | LAN                  | Subnet Mask          |                      |                      | By set        |
|               |                  |                      | Default<br>Gateway   |                      |                      |               |
|               |                  |                      | MAC Address          |                      |                      | -             |
|               | Communications   |                      | Enable               |                      |                      |               |
|               |                  |                      | Start IP             |                      |                      |               |
|               |                  |                      | End IP               |                      |                      | 1             |
|               |                  | WLAN                 | Subnet Mask          |                      |                      | By set        |
|               |                  |                      | Default<br>Gateway   |                      |                      |               |
|               |                  |                      | MAC Address          |                      |                      |               |

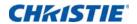

| Level 1       | Level 2        | Level 3<br>(Or List)     | Level 4<br>(Or List)        | Level 5<br>(Or List) | Level 6<br>(Or List) | Default |
|---------------|----------------|--------------------------|-----------------------------|----------------------|----------------------|---------|
|               |                | WLAN                     | SSID                        |                      |                      | By set  |
|               |                |                          | Projector Name              |                      |                      |         |
|               |                |                          | Show Network<br>Messages    |                      |                      |         |
|               |                | Network                  | Restart<br>Network          |                      |                      | By set  |
|               |                |                          | Network<br>Factory<br>Reset |                      |                      |         |
|               |                |                          | 2400                        |                      |                      |         |
|               |                |                          | 4800                        |                      |                      |         |
|               |                |                          | 9600                        |                      |                      |         |
|               | Communications |                          | 14400                       |                      |                      |         |
|               |                | Serial Port Baud<br>Rate | 19200                       |                      |                      | 115200  |
|               |                | itate                    | 38400                       |                      |                      |         |
|               |                |                          | 57600                       |                      |                      |         |
|               |                |                          | 115200                      |                      |                      |         |
|               |                |                          | 1200                        |                      |                      |         |
| Configuration |                | Serial Port Echo         | Off                         |                      |                      | Off     |
|               |                |                          | On                          |                      |                      |         |
|               |                | Serial Port Path         | RS232                       |                      |                      | RS232   |
|               |                | Serial Fort Fath         | HDBaseT                     |                      |                      | 13232   |
|               |                | Projector<br>Address     | 0 - 9                       |                      |                      | 0       |
|               |                | Blending                 | On                          |                      |                      | Off     |
|               |                | Bieriang                 | Off                         |                      |                      | On      |
|               |                | Marker                   | On                          |                      |                      | Off     |
|               |                | Warker                   | Off                         |                      |                      |         |
|               |                |                          | Off                         |                      |                      |         |
|               | Image Blending |                          | White                       |                      |                      |         |
|               | ago Dictioning | Grid                     | Red                         |                      |                      | Off     |
|               |                |                          | Green                       |                      |                      | _       |
|               |                |                          | Blue                        |                      |                      |         |
|               |                |                          | Off                         |                      |                      | _       |
|               |                | Solid Color              | White                       |                      |                      | Off     |
|               |                |                          | Red                         |                      |                      |         |

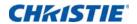

| Level 1       | Level 2        | Level 3<br>(Or List) | Level 4<br>(Or List)         | Level 5<br>(Or List)      | Level 6<br>(Or List) | Default |
|---------------|----------------|----------------------|------------------------------|---------------------------|----------------------|---------|
|               |                |                      | Green                        |                           |                      | 055     |
|               |                | Solid Color          | Blue                         |                           |                      | Off     |
|               |                | Overlap              | ТОР                          | 0 ½ Output Height(Pixel ) |                      |         |
|               |                |                      | Bottom                       | 0 ½<br>Output<br>Height   |                      | 0       |
|               |                | ·                    | Left                         | 0 ½<br>Output<br>Width    |                      |         |
|               | Image Blending |                      | Right                        | 0 ½<br>Output<br>Width    |                      |         |
|               |                | Bright Adj.          | Blending Area offset         | 0-2000                    |                      | 1000    |
|               |                |                      | non- Blending<br>Area Offset | 0-2000                    |                      | 1000    |
|               |                | Drop Off Curve       | 70-300                       |                           |                      | 100     |
|               |                |                      | 1.8                          |                           |                      |         |
| Configuration |                | Image Gamma          | 2.0                          |                           |                      |         |
|               |                |                      | 2.2                          |                           |                      | 2.2     |
|               |                |                      | 2.4                          |                           |                      |         |
|               |                |                      | 2.6                          |                           |                      |         |
|               |                |                      | Enable                       | On                        |                      | Off     |
|               |                |                      | Ellable                      | Off                       |                      | Oli     |
|               |                |                      | Auto Test                    | On                        |                      | On      |
|               |                |                      | Pattern                      | Off                       |                      | OII     |
|               |                |                      | Red Part of Red              | 0-1000                    |                      | 1000    |
|               | Color Matching | Manual               | Green Part of<br>Red         | 0-1000                    |                      | 0       |
|               | Color Matching | Adjustment           | Blue Part of<br>Red          | 0-1000                    |                      | 0       |
|               |                |                      | Green Part of<br>Green       | 0-1000                    |                      | 1000    |
|               |                |                      | Red Part of<br>Green         | 0-1000                    |                      | 0       |
|               |                |                      | Blue Part of<br>Green        | 0-1000                    |                      | 0       |

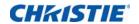

| Level 1       | Level 2                   | Level 3<br>(Or List) | Level 4<br>(Or List)   | Level 5<br>(Or List) | Level 6<br>(Or List) | Default |
|---------------|---------------------------|----------------------|------------------------|----------------------|----------------------|---------|
|               |                           |                      | Blue part of<br>Blue   | 0-1000               |                      | 1000    |
|               |                           |                      | Red Part of<br>Blue    | 0-1000               |                      | 0       |
|               |                           |                      | Green Part of<br>Blue  | 0-1000               |                      | 0       |
|               |                           | Manual<br>Adjustment | Red Part of<br>White   | 0-1000               |                      | 1000    |
|               |                           |                      | Green Part of<br>White | 0-1000               |                      | 1000    |
|               |                           |                      | Blue Part of<br>White  | 0-1000               |                      | 1000    |
|               |                           |                      | Reset to<br>Default    | Yes                  |                      |         |
|               |                           |                      |                        | No                   |                      |         |
|               |                           |                      | HSG Enable             | On                   |                      | Off     |
|               |                           |                      |                        | Off                  |                      |         |
|               |                           |                      | Auto Test              | On                   |                      | - On    |
|               |                           |                      | Pattern                | Off                  |                      |         |
| 0 6' 1'       | O a la in Martala lina in |                      | Red                    | Hue                  |                      |         |
| Configuration | Color Matching            |                      |                        | Saturation           | 0 to 254             | 127     |
|               |                           |                      |                        | Gain                 |                      |         |
|               |                           |                      |                        | Hue                  |                      |         |
|               |                           |                      | Green                  | Saturation           | 0 to 254             | 127     |
|               |                           |                      |                        | Gain                 |                      |         |
|               |                           | HSG Adjustment       |                        | Hue                  |                      |         |
|               |                           |                      | Blue                   | Saturation           | 0 to 254             | 127     |
|               |                           |                      |                        | Gain                 |                      |         |
|               |                           |                      |                        | Hue                  |                      |         |
|               |                           |                      | Cyan                   | Saturation           | 0 to 254             | 127     |
|               |                           |                      |                        | Gain                 |                      |         |
|               |                           |                      |                        | Hue                  | _                    |         |
|               |                           |                      | Magenta                | Saturation           | 0 to 254             | 127     |
|               |                           |                      |                        | Gain                 |                      |         |
|               |                           |                      | Yellow                 | Hue                  |                      |         |
|               |                           |                      |                        | Saturation           | 0 to 254             | 127     |
|               |                           |                      |                        | Gain                 |                      |         |

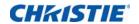

| Level 1       | Level 2          | Level 3<br>(Or List) | Level 4<br>(Or List)  | Level 5<br>(Or List) | Level 6<br>(Or List) | Default |
|---------------|------------------|----------------------|-----------------------|----------------------|----------------------|---------|
|               |                  |                      |                       | Red                  |                      |         |
|               |                  | HSG Adjustment       | White Gain            | Green                | 0 to 254             | 127     |
|               | Color Matching   |                      |                       | Blue                 |                      |         |
|               |                  |                      | Reset to              | Yes                  |                      |         |
|               |                  |                      | Default               | No                   |                      |         |
|               |                  | Blank Screen         |                       |                      |                      |         |
|               |                  | Aspect Ratio         |                       |                      |                      |         |
|               |                  | Freeze Screen        |                       |                      |                      |         |
|               | Hot Key Settings | Projector Info       |                       |                      |                      |         |
|               |                  | Overscan             |                       |                      |                      |         |
|               |                  | Closed Captions      |                       |                      |                      |         |
|               |                  |                      | Model Name            |                      |                      |         |
|               |                  |                      | Serial Number         |                      |                      |         |
|               |                  |                      | Native<br>Resolution  |                      |                      |         |
|               |                  |                      | Firmware              |                      |                      |         |
|               |                  | Projector Info       | Configuration         |                      |                      |         |
| Configuration |                  |                      | Boot Code             |                      |                      |         |
| Corniguration |                  |                      | Standby Mode          |                      |                      |         |
|               |                  |                      | Lens Lock<br>Settings |                      |                      |         |
|               |                  |                      | Wheel Index           |                      |                      |         |
|               |                  | FactoryReset         |                       |                      |                      |         |
|               | Service          |                      | Off                   |                      |                      |         |
|               | Ser vice         |                      | Grid                  |                      |                      |         |
|               |                  |                      | White                 |                      |                      |         |
|               |                  |                      | Black                 |                      |                      |         |
|               |                  |                      | Checkerboard          |                      |                      |         |
|               |                  |                      | Color Bars            |                      |                      |         |
|               |                  | Test Pattern         | Red                   |                      |                      |         |
|               |                  |                      | Green                 |                      |                      |         |
|               |                  |                      | Blue                  |                      |                      |         |
|               |                  |                      | Yellow                |                      |                      |         |
|               |                  |                      | Magenta               |                      |                      |         |
|               |                  |                      | Cyan                  |                      |                      |         |

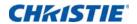

| Level 1       | Level 2                  | Level 3<br>(Or List)             | Level 4<br>(Or List)  | Level 5<br>(Or List) | Level 6<br>(Or List) | Default                                                        |
|---------------|--------------------------|----------------------------------|-----------------------|----------------------|----------------------|----------------------------------------------------------------|
|               |                          | Phosphor Index                   |                       |                      |                      |                                                                |
|               |                          | Filter Index                     |                       |                      |                      |                                                                |
|               |                          | Error Log                        | Show Log              |                      |                      |                                                                |
|               |                          | Error Log                        | Clear Log             |                      |                      |                                                                |
|               |                          | Mode<br>Adjustment               |                       |                      |                      |                                                                |
|               |                          |                                  | LD1 Voltage           |                      |                      |                                                                |
|               |                          |                                  | LD2 Voltage           |                      |                      |                                                                |
| Configuration | Service                  |                                  | LD3 Voltage           |                      |                      |                                                                |
|               |                          |                                  | LD4 Voltage           |                      |                      |                                                                |
|               |                          | Laser Diode Info                 | LD5 Voltage           |                      |                      |                                                                |
|               |                          |                                  | Blank1<br>temperature |                      |                      |                                                                |
|               |                          |                                  | Blank2<br>temperature |                      |                      |                                                                |
|               |                          | High ambient temperature warning | On                    |                      |                      | On                                                             |
|               |                          |                                  | Off                   |                      |                      |                                                                |
|               |                          | Constant Power                   |                       |                      |                      |                                                                |
|               | Light Source<br>Mode     | Constant<br>Intensity            |                       |                      |                      | Constant Power                                                 |
|               |                          | ECO mode                         |                       |                      |                      | -                                                              |
| Links Commo   | Constant Power           | 243-405                          |                       |                      |                      | 243, 259, 275,<br>292, 308, 324,<br>340, 356, 373,<br>389, 405 |
| Light Source  | Constant<br>Intensity    | 0-10                             |                       |                      |                      | 7                                                              |
|               | Total Projector<br>Hours |                                  |                       |                      |                      |                                                                |
|               |                          | Light Sensor<br>Calibration      |                       |                      |                      |                                                                |
| Light Se      | Light Sensor             | Calibrated?                      | (Display Yes/<br>No)  |                      |                      |                                                                |

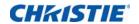

| Level 1 | Level 2                  | Level 3<br>(Or List) | Level 4<br>(Or List) | Level 5<br>(Or List) | Level 6<br>(Or List) | Default       |
|---------|--------------------------|----------------------|----------------------|----------------------|----------------------|---------------|
|         | Model Name               |                      |                      |                      |                      |               |
|         | Serial Number            |                      |                      |                      |                      |               |
|         | Native<br>Resolution     |                      |                      |                      |                      |               |
|         | Firmware                 |                      |                      |                      |                      | Vxx, Ayy, Bzz |
|         | Main Input               |                      |                      |                      |                      |               |
|         | Main Signal<br>Format    |                      |                      |                      |                      |               |
|         | Main Pixel Clock         |                      |                      |                      |                      |               |
|         | Main Sync Type           |                      |                      |                      |                      |               |
|         | Main Horz<br>Refresh     |                      |                      |                      |                      |               |
|         | Main Vert<br>Refresh     |                      |                      |                      |                      |               |
|         | PIP/PBP Input            |                      |                      |                      |                      |               |
|         | PIP/PBP Signal<br>Format |                      |                      |                      |                      |               |
| Status  | PIP/PBP Pixel<br>Clock   |                      |                      |                      |                      |               |
|         | PIP/PBP Sync<br>Type     |                      |                      |                      |                      |               |
|         | PIP/PBP Horz<br>Refresh  |                      |                      |                      |                      |               |
|         | PIP/PBP Vert<br>Refresh  |                      |                      |                      |                      |               |
|         | Light Source<br>Power    |                      |                      |                      |                      |               |
|         | Total Projector<br>Hours |                      |                      |                      |                      |               |
|         | Standby Mode             |                      |                      |                      |                      |               |
|         | Lens Lock<br>Settings    |                      |                      |                      |                      |               |
|         | IP Address               |                      |                      |                      |                      |               |
|         | DHCP                     |                      |                      |                      |                      |               |
|         | System<br>Temperature    |                      |                      |                      |                      |               |

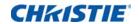

| Level 1              | Level 2            | Level 3<br>(Or List)                                                                                                    | Level 4<br>(Or List)  | Level 5<br>(Or List) | Level 6<br>(Or List) | Default |
|----------------------|--------------------|----------------------------------------------------------------------------------------------------|-----------------------|----------------------|----------------------|---------|
|                      | Main Input         | SPEC define                                                                                                    |                       |                      |                      |         |
|                      | PIP/PBP Input      | SPEC define                                                                                                    |                       |                      |                      |         |
|                      | DID/DDD Fire dalls | OFF                                                                                                    |                       |                      |                      | OFF     |
|                      | PIP/PBP Enable     | ON                                                                                                    |                       |                      |                      | OFF     |
|                      | Swap               |                                                                                                    |                       |                      |                      |         |
|                      | Size               | (Small/Medium/<br>Large)                                                                                                    |                       |                      |                      |         |
|                      | Main Layout        | (PBP, Main Left/<br>PBP, Main Top/<br>PBP, Main Right/<br>PBP, Main<br>Bottom/PIP-<br>Bottom Right/<br>PIP-Bottom Left/<br>PIP-Top Left/<br>PIP-Top Right) |                       |                      |                      |         |
|                      | Timing             | Normal                                                                                                    |                       |                      |                      | Wide    |
| Input<br>Switching & | Detection Mode     | Wide                                                                                                    |                       |                      |                      |         |
| PIP                  |                    | Active Source                                                                                                    |                       |                      |                      |         |
|                      |                    | Signal Format                                                                                                    |                       |                      |                      |         |
|                      |                    | Aspect Ratio                                                                                                    |                       |                      |                      |         |
|                      |                    | Resolution                                                                                                    |                       |                      |                      |         |
|                      |                    | Vert Refresh                                                                                                    |                       |                      |                      |         |
|                      | Carrier Info       | Horz Refresh                                                                                                    |                       |                      |                      |         |
|                      | Source Info        | Pixel Clock                                                                                                    |                       |                      |                      |         |
|                      |                    | Sync Type                                                                                                    |                       |                      |                      |         |
|                      |                    | Color Space                                                                                                    |                       |                      |                      |         |
|                      |                    | PIP/PBP                                                                                                    | (When PIP/PBP active) |                      |                      |         |
|                      |                    | <pip lines="" pbp="" source=""></pip>                                                                                                    | (When PIP/PBP active) |                      |                      |         |
|                      | Enable source      | ON                                                                                                    |                       |                      |                      | ON      |
|                      | Hot-Key            | OFF                                                                                                    |                       |                      |                      | ON      |

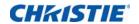

| Level 1                     | Level 2                   | Level 3<br>(Or List)  | Level 4<br>(Or List) | Level 5<br>(Or List) | Level 6<br>(Or List) | Default      |
|-----------------------------|---------------------------|-----------------------|----------------------|----------------------|----------------------|--------------|
| Input<br>Switching &<br>PIP | Source Hot-Key            | VGA                   |                      |                      |                      | Key number 1 |
|                             |                           | HDMI                  |                      |                      |                      | Key number 2 |
|                             |                           | DVI-D                 |                      |                      |                      | Key number 3 |
|                             |                           | Display Port          |                      |                      |                      | Key number 4 |
|                             |                           | Component             |                      |                      |                      | Key number 5 |
|                             |                           | S-Video               |                      |                      |                      | Key number 6 |
|                             |                           | Composite             |                      |                      |                      | Key number 7 |
|                             |                           | Christie<br>Presenter |                      |                      |                      | Key number 8 |
|                             |                           | Card Reader           |                      |                      |                      | Key number 9 |
|                             |                           | Mini USB              |                      |                      |                      | Key number 0 |
|                             |                           | HDBaseT               |                      |                      |                      |              |
|                             | Input key                 | Change Sources        |                      |                      |                      | Auto Source  |
|                             |                           | List All Sources      |                      |                      |                      |              |
|                             |                           | Auto Source           |                      |                      |                      |              |
|                             | Blank on Signal<br>Switch | OFF                   |                      |                      |                      | OFF          |
|                             |                           | ON                    |                      |                      |                      |              |
| Language                    |                           |                       |                      |                      |                      | English      |
| Test pattern                | Off                       |                       |                      |                      |                      |              |
|                             | Grid                      |                       |                      |                      |                      |              |
|                             | White                     |                       |                      |                      |                      |              |
|                             | Black                     |                       |                      |                      |                      |              |
|                             | Checkerboard              |                       |                      |                      |                      |              |
|                             | Color Bars                |                       |                      |                      |                      |              |

#### Corporate offices

USA - Cypress ph: 714-236-8610

Canada - Kitchener ph: 519-744-8005

#### Consultant offices

Italy ph: +39 (0) 2 9902 1161

#### Worldwide offices

Australia ph: +61 (0) 7 3624 4888

Brazil ph: +55 (11) 2548 4753

China (Beijing) ph: +86 10 6561 0240

China (Shanghai) ph: +86 21 6278 7708

Eastern Europe and Russian Federation ph: +36 (0) 1 47 48 100 France ph: +33 (0) 1 41 21 44 04

Germany ph: +49 2161 664540

India

ph: +91 (080) 6708 9999 Japan

ph: 81-3-3599-7481 Korea (Seoul) ph: +82 2 702 1601 Republic of South Africa ph: +27 (0)11 510 0094

Singapore ph: +65 6877-8737

ph: +65 68/7-8/3/

ph: + 34 91 633 9990

United Arab Emirates ph: +971 4 3206688

United Kingdom ph: +44 118 977 8000

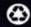

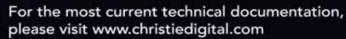

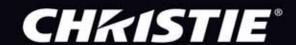